# **INSPIRON™**

# **PRŮVODCE INSTALACÍ A NASTAVENÍM**

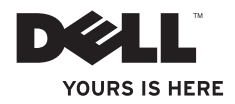

# **INSPIRON™**

# **PRŮVODCE INSTALACÍ A NASTAVENÍM**

Číslo modelu: Řada W03B Číslo typu: W03B001

# **Poznámky, upozornění a varování**

- **POZNÁMKA:** POZNÁMKA označuje důležité informace, které pomáhají lepšímu využití počítače.
- **UPOZORNĚNÍ: UPOZORNĚNÍ označuje nebezpečí poškození hardwaru nebo ztráty dat a popisuje, jak se lze problému vyhnout.**
- **VAROVÁNÍ: VAROVÁNÍ upozorňuje na možné poškození majetku a riziko úrazu nebo smrti.**

Pokud iste si zakoupili počítač Dell ™ řady n, odkazy na operační systémy Microsoft® Windows® nacházející se v tomto dokumentu nejsou platné.

**Informace v tomto dokumentu se mohou bez předchozího upozornění změnit.**

#### **© 2011 Dell Inc. Všechna práva vyhrazena.**

\_\_\_\_\_\_\_\_\_\_\_\_\_\_\_\_\_\_

Jakákoliv reprodukce těchto materiálů bez písemného souhlasu společnosti Dell Inc. je přísně zakázána.

Ochranné známky použité v tomto textu: Dell, logo DELL, YOURS IS HERE, Inspiron, Solution Station a DellConnect jsou ochranné známky společnosti Dell Inc.; AMD, AMD Athlon a ATI Mobility Radeon jsou buď ochranné nebo registrované ochranné známky společnosti Advanced Micro Devices, Inc.; Microsoft, Windows a logo tlačítka Start systému Windows jsou buď ochranné nebo registrované ochranné známky společnosti Microsoft Corporation ve Spojených státech amerických a dalších zemích; Blu-ray Disc je ochranná známka společnosti Blu-ray Disc Association; Bluetooth je registrovaná ochranná známka vlastněná společností Bluetooth SIG, Inc. a je používána společností Dell na základě licence.

V tomto dokumentu mohou být použity další ochranné známky a obchodní názvy buď s odkazem na právnické osoby a organizace, které uplatňují na dané ochranné známky a obchodní názvy nárok, nebo s odkazem na jejich produkty. Společnost Dell Inc. si nečiní nárok na jiné ochranné známky a obchodní názvy než své vlastní.

#### **Září 2011 P/N FTG0X Revize A00**

# **Obsah**

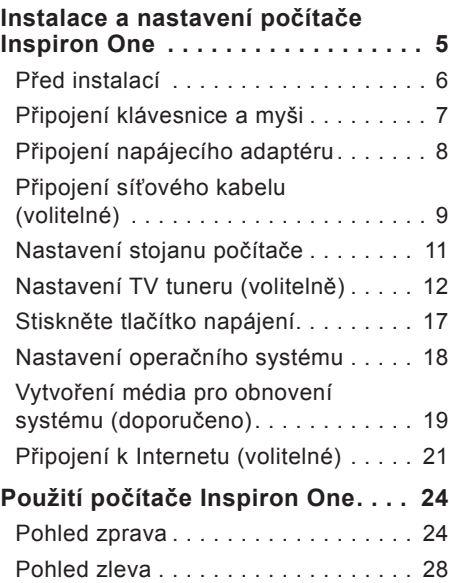

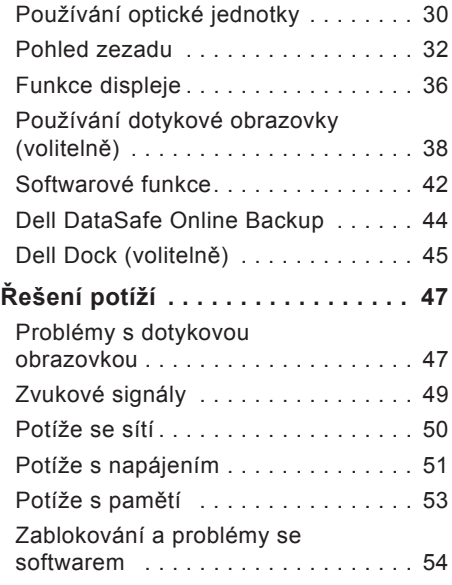

#### **Obsah**

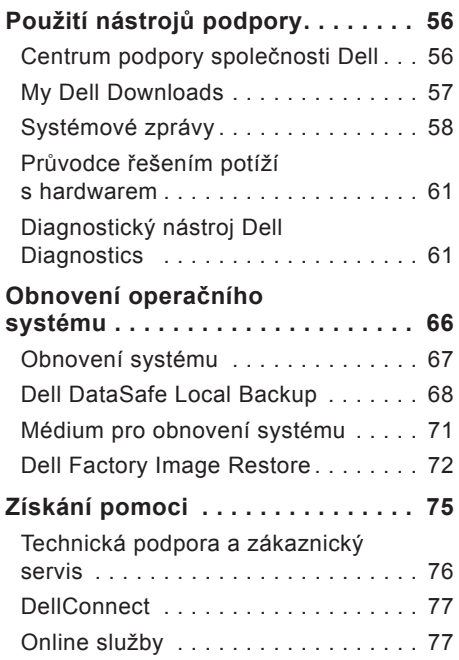

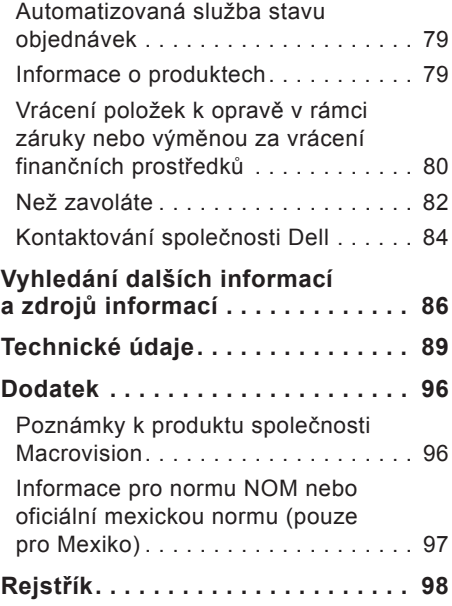

# <span id="page-6-0"></span>**Instalace a nastavení počítače Inspiron One**

Tato část obsahuje informace o instalaci a nastavení přenosného počítače Dell™ Inspiron One.

**VAROVÁNÍ: Než začnete provádět jakékoli operace popsané v této části, přečtěte si bezpečnostní pokyny dodané s počítačem. Další informace o vhodných bezpečných postupech naleznete na domovské stránce Regulatory Compliance (Soulad s předpisy) na adrese www.dell.com/regulatory\_ compliance.**

**POZNÁMKA:**Servisní štítek a kód expresní služby (umístěny na štítku na zadní straně počítače). Servisní štítek nebo kód expresní služby použijte k identifikování počítače při přístupu na webové stránky podpory společnosti Dell nebo při kontaktování technické podpory.

### <span id="page-7-0"></span>**Před instalací**

Počítač umístěte na rovnou plochu v dosahu elektrické zásuvky tak, aby bylo zaručeno dostatečné větrání.

Omezení proudění vzduchu může způsobit přehřátí počítače. Přehřátí počítače předejdete, když ponecháte za skříní počítače mezeru alespoň 10,2 cm (4 palce) a na všech ostatních stranách přinejmenším 5,1 cm (2 palce). Je-li počítač zapnut, neměli byste jej nikdy ponechávat v uzavřeném prostoru (například ve skříňce či v šuplíku).

### <span id="page-8-0"></span>**Připojení klávesnice a myši**

Připojte klávesnici a myš USB ke konektorům USB v počítači.

**POZNÁMKA:** Pokud jste si společně s počítačem zakoupili bezdrátovou klávesnici a myš, připojte přijímač USB ke konektoru USB. Další informace naleznete v dokumentaci dodávané společně s bezdrátovou klávesnicí a myší.

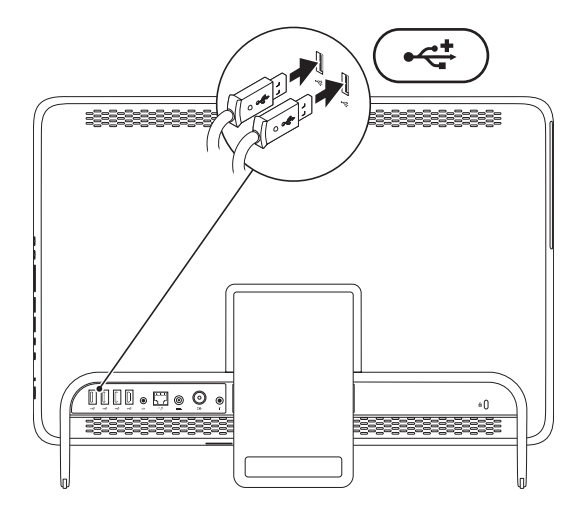

# <span id="page-9-1"></span><span id="page-9-0"></span>**Připojení napájecího adaptéru**

Připojte napájecí adaptér k počítači a poté jej připojte do elektrické zásuvky nebo přepěťové ochrany.

**VAROVÁNÍ: Napájecí adaptér lze připojit k elektrickým zásuvkám kdekoli ve světě. V různých zemích se však konektory napájení a napájecí rozdvojky mohou lišit. Použitím neodpovídajícího kabelu nebo jeho nesprávným připojením do napájecí rozdvojky či elektrické zásuvky můžete způsobit požár nebo poškození počítače.**

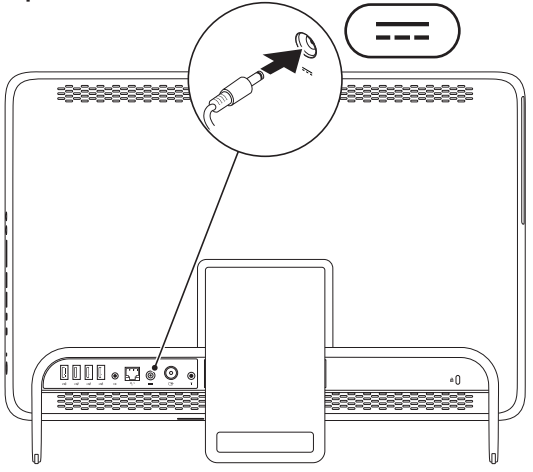

### <span id="page-10-0"></span>**Připojení síťového kabelu (volitelné)**

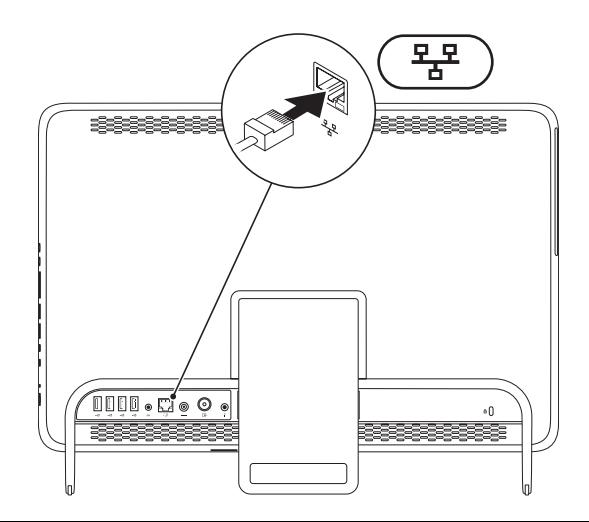

K dokončení nastavení počítače se nevyžaduje síťové připojení, pokud však máte stávající síť nebo připojení k Internetu, které používá kabelové připojení (například domácí kabelový modem nebo konektor Ethernet), můžete je nyní připojit.

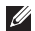

**2 POZNÁMKA:** K připojení počítače k síťovému konektoru použijte pouze ethernetový kabel (konektor RJ45). Nepřipojujte telefonní kabel (konektor RJ11) do konektoru síťového adaptéru.

Chcete-li připojit počítač k síťovému nebo širokopásmovému zařízení, připojte jeden konec síťového kabelu k síťovému konektoru nebo širokopásmovému zařízení. Druhý konec síťového kabelu připojte ke konektoru síťového adaptéru (konektor RJ45) na zadním panelu počítače. Pro správné připojení je třeba síťový kabel zacvaknout.

### <span id="page-12-0"></span>**Nastavení stojanu počítače**

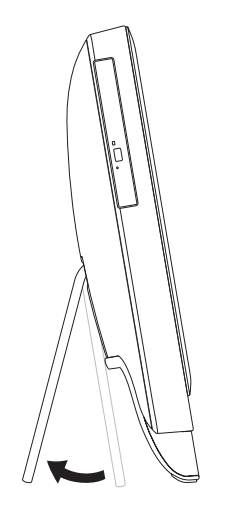

#### **VAROVÁNÍ: Nepoužívejte stojan pro přenášení počítače nebo otáčení počítače obráceně.**

Vytáhněte stojan a nastavte displej do pohodlného úhlu pro sledování. Když se stojan rozevře nebo uzavře, uslyšíte výrazné cvaknutí.

# <span id="page-13-1"></span><span id="page-13-0"></span>**Nastavení TV tuneru (volitelně)**

Když připojíte kabel TV/digitální antény nebo set-top boxu můžete sledovat TV na počítači.

#### **Nastavení zařízení set-top box**

- **1.** Odstraňte ochrannou fólii z IR vysílače a připojte jej ke snímači na zařízení set-top box.
- **2.** Připojte kabel IR vysílače ke konektoru IR na počítači.

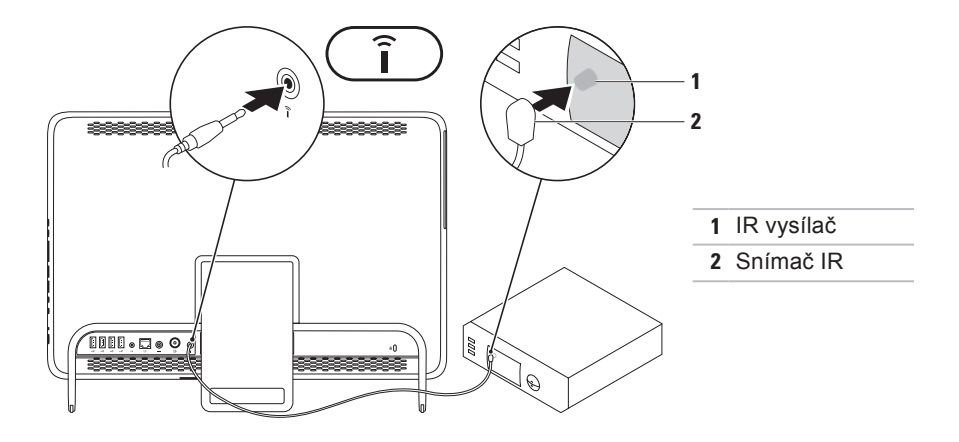

- **3.** Připojte kabel RF do výstupního konektoru RF na zařízení set-top box a vstupního konektoru antény v počítači.
- **POZNÁMKA:**Kabel RF není dodáván společně s počítačem a je nutné jej zakoupit samostatně.

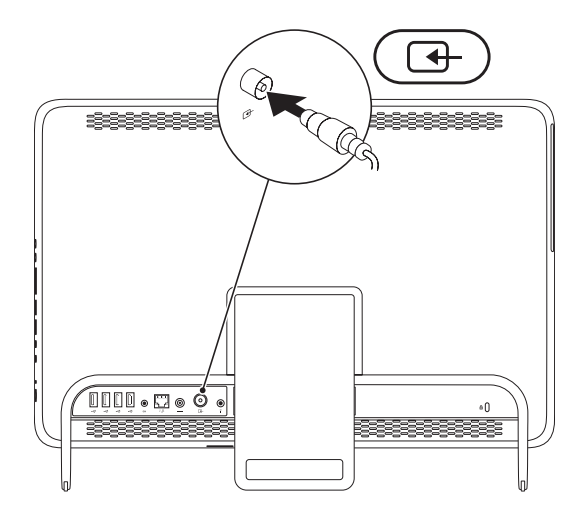

**Instalace a nastavení počítače Inspiron One**

- **4.** Zapněte počítač.
- **5.** Klikněte na tlačítko **Start** → **Všechny programy**→ **Windows Media Center**→ **Úlohy**→ **Nastavení**→ **Televize**.
- **6.** Postupujte podle pokynů na obrazovce.

#### **Nastavení pomocí kabelu TV/digitální antény**

**1.** Pokud karta B-CAS není dosud vložena do slotu B-CAS v počítači, připojte ji (pouze Japonsko).

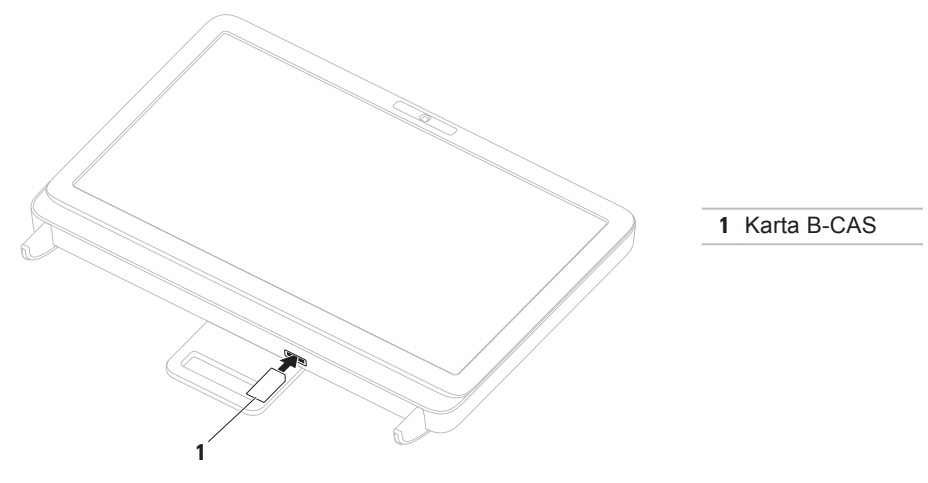

**Instalace a nastavení počítače Inspiron One**

- **2.** Připojte kabel TV/digitální antény do vstupního konektoru v počítači.
- **3.** Zapněte počítač.
- **4.** Klikněte na tlačítko **Start** → **Všechny programy**→ **Windows Media Center**→ **Úlohy**→ **Nastavení**→ **Televize**.
- **5.** Postupujte podle pokynů na obrazovce.

### <span id="page-18-0"></span>**Stiskněte tlačítko napájení**

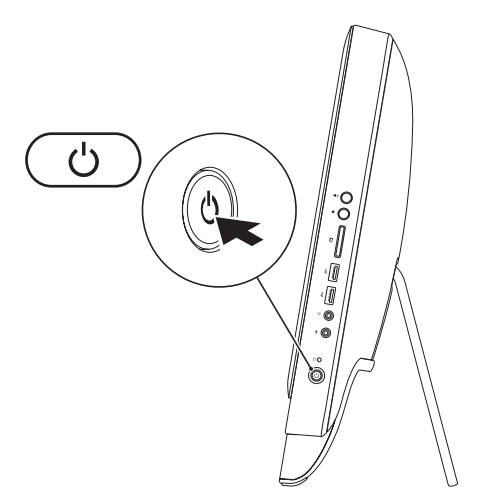

# <span id="page-19-0"></span>**Nastavení operačního systému**

Počítač Dell se dodává nakonfigurovaný s operačním systém, který jste si vybrali v okamžiku nákupu.

### **Microsoft Windows**

Chcete-li provést počáteční nastavení systému Microsoft® Windows®, postupujte podle pokynů na obrazovce. Tyto kroky jsou povinné a jejich dokončení může nějakou dobu trvat. Obrazovky instalace systému Windows vás provedou několika postupy, včetně přijetí licenčních smluv, nastavení předvoleb a nastavení připojení k Internetu.

- **UPOZORNĚNÍ: Nepřerušujte proces nastavení operačního systému. V opačném případě se může stát, že počítač nebude možné použít a budete muset operační systém nainstalovat znovu.**
- 

**POZNÁMKA:** Chcete-li dosáhnout optimálního výkonu počítače, doporučuje se stáhnout a nainstalovat nejnovější systém BIOS a ovladače, které jsou k dispozici na adrese **support.dell.com**.

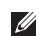

**POZNÁMKA:** Další informace o operačním systému a jeho vlastnostech naleznete na webu **support.dell.com/MyNewDell**.

### **Ubuntu**

Chcete-li provést nastavení systému Ubuntu, postupujte podle pokynů na obrazovce. Další specifické informace o operačním systému Ubuntu naleznete v příslušné dokumentaci systému.

### <span id="page-20-0"></span>**Vytvoření média pro obnovení systému (doporučeno)**

**Z POZNÁMKA:** Doporučuje se vytvořit médium pro obnovu systému co nejdříve po nastavení systému Microsoft Windows.

Médium pro obnovení systému lze použít pro obnovení počítače do provozuschopného stavu, ve kterém se nacházel po zakoupení, při současném zachování datových souborů (bez použití disku s operačním systémem). Médium pro obnovení systému můžete použít, pokud změny hardwaru, softwaru, ovladačů a dalších systémových nastavení zanechaly počítač v nežádoucím provozním stavu.

K vytvoření média pro obnovení systému budete potřebovat následující:

- **•** Dell DataSafe Local Backup
- **•** Paměť USB s minimální kapacitou 8 GB nebo jednotku DVD-R/DVD+R/Blu-ray Disc™
- **202NÁMKA:** Nástroj Dell DataSafe Local Backup nepodporuje přepisovatelné disky.

**Instalace a nastavení počítače Inspiron One**

Vytvoření média pro obnovení systému:

- **1.** Zkontrolujte, zda je připojen napájecí adaptér (viz "Připojení napájecího adaptéru" na straně [8](#page-9-1)).
- **2.** Vložte disk nebo paměť USB do počítače.
- **3.** Klikněte na tlačítko **Start** → **Všechny programy**→ **Dell DataSafe Local Backup**.
- **4.** Klikněte na tlačítko **Create Recovery Media** (Vytvořit médium pro obnovení).
- **5.** Postupujte podle pokynů na obrazovce.
- **2 POZNÁMKA:** Informace o používání média pro obnovení operačního systému naleznete v kapitole "Média pro obnovení systému" na straně [71.](#page-72-1)

### <span id="page-22-0"></span>**Připojení k Internetu (volitelné)**

Chcete-li se připojit k Internetu, je nutné zajistit externí modem nebo připojení k síti a poskytovatele služeb Internetu (ISP).

Pokud externí modem USB ani adaptér bezdrátové sítě WLAN nejsou součástí vaší původní objednávky, můžete si je zakoupit na webových stránkách **www.dell.com**.

#### **Nastavení kabelového připojení**

- **•** Jestliže používáte telefonické připojení k síti, připojte před nastavením připojení k Internetu telefonní linku k externímu modemu USB (volitelný) a do telefonní zásuvky ve zdi.
- **•** Pokud využíváte připojení prostřednictví modemu DSL, kabelového nebo satelitního modemu, kontaktujte svého poskytovatele připojení k Internetu nebo operátora mobilních telefonních služeb a vyžádejte si pokyny pro připojení.

Chcete-li dokončit nastavení kabelového připojení k Internetu, postupujte podle pokynů v kapitole "Nastavení připojení k Internetu" na straně [22](#page-23-0).

#### **Nastavení bezdrátového připojení**

**POZNÁMKA:** Chcete-li nastavit bezdrátový směrovač, informujte se v dokumentaci, která k němu byla dodána.

Než použijte bezdrátové připojení k Internetu, je nutné připojit bezdrátový směrovač.

Nastavení připojení k bezdrátovému směrovači:

- **1.** Uložte a zavřete všechny otevřené soubory a ukončete všechny spuštěné aplikace.
- **2.** Klikněte na **Start** → **Ovládací panely**.
- **3.** V poli vyhledávání zadejte síť, pak klikněte na nabídku **Centrum sítí a sdílení** → **Připojit k síti**.

**4.** Dokončete nastavení podle pokynů na obrazovce.

### <span id="page-23-0"></span>**Nastavení připojení k Internetu**

Poskytovatelé služeb Internetu a jejich nabídky se liší podle jednotlivých zemí. Nabídky připojení dostupné ve vaší zemi jsou k dispozici u poskytovatele připojení k Internetu.

Pokud se k Internetu stále nemůžete připojit, ale v minulosti jste se již připojili úspěšně, mohlo dojít k výpadku připojení k Internetu ze strany poskytovatele. Obraťte se na poskytovatele ISP a informujte se o stavu služby nebo se pokuste o připojení později.

Připravte si informace od svého poskytovatele služeb Internetu. Pokud nemáte poskytovatele služeb Internetu, můžete jej získat pomocí Průvodce **připojením k Internetu**.

Nastavení připojení k Internetu:

- **1.** Uložte a zavřete všechny otevřené soubory a ukončete všechny spuštěné aplikace.
- **2.** Klikněte na **Start** → **Ovládací panely**.
- **3.** V poli vyhledávání zadejte síť, pak klikněte na **Centrum sítí a sdílení** → **Nastavit nové připojení nebo síť** → **Připojit k Internetu**. Zobrazí se okno **Připojit k Internetu**.
- **POZNÁMKA:** Pokud nevíte, které připojení si máte vybrat, klikněte na tlačítko **Chci pomoc při výběru.** nebo se obraťte na svého poskytovatele připojení k Internetu.
- **4.** Postupujte podle pokynů na obrazovce a použijte informace o nastavení od poskytovatele ISP a dokončete nastavení systému.

**Instalace a nastavení počítače Inspiron One**

<span id="page-25-0"></span>Tato část obsahuje informace o funkcích počítače Dell™ Inspiron One.

### **Pohled zprava**

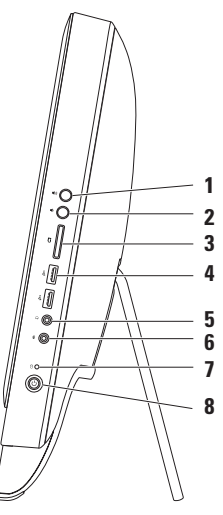

- **1 Tlačítko zvýšení hlasitosti** Stisknutím zvýšíte hlasitost.
- **2 Tlačítko snížení hlasitosti** Stisknutím snížíte hlasitost.
- **3 Čtečka multimediálních karet 7-v-1** – Poskytuje rychlý a pohodlný způsob prohlížení a sdílení digitálních fotografií, hudby, videa a dokumentů uložených na těchto digitálních paměťových kartách.
- **4 Konektory USB 2.0 (2)** Umožňují připojit zařízení USB, jako je například myš, klávesnice, tiskárna, externí jednotka nebo přehrávač MP3.
- **5 Konektor sluchátek nebo linkového výstupu** Připojení ke sluchátkům. **POZNÁMKA:** Chcete-li připojit aktivní reproduktory nebo zvukový systém, použijte konektor linkového výstupu na zadní straně počítače.
- **6 Vstup zvuku/mikrofon nebo** Připojení mikrofonu nebo vstupní signály pro použití s programy na zpracování zvuku.
- **7 Kontrolka aktivity pevného disku** rozsvítí se, když počítač načítá nebo zapisuje. Problikávající bílá kontrolka signalizuje činnost pevného disku.
	- **UPOZORNĚNÍ: Chcete-li se vyhnout ztrátě dat, nikdy počítač nevypínejte, nepřesouvejte ani nenastavujte stojan, kdy problikává kontrolka činnosti pevného disku.**
- **8**  $\Box$  **Tlačítko a kontrolka napájení** Stisknutím tlačítka počítač vypnete nebo zapnete. Kontrolka uprostřed tohoto tlačítka signalizuje následující stavy napájení:
	- **•** Svítí bíle Počítač je zapnutý.
	- **•** Trvale svítí oranžově Počítač detekoval během testu při spuštění počítače (POST) chybu. Požádejte o pomoc společnost Dell. Informace získáte v části "Kontaktní informace společnosti Dell" na straně [84.](#page-85-1)
	- **•** Problikává oranžově Počítač je ve stavu spánku nebo pohotovostním režimu, nebo se může vyskytovat problém se základní deskou či zdrojem napájení. Požádejte o pomoc společnost Dell. Informace získáte v části "Kontaktní informace společnosti Dell" na straně [84](#page-85-1).
	- **•** Vypnuto Počítač je vypnutý, režimu hibernace nebo není napájen.

### <span id="page-29-0"></span>**Pohled zleva**

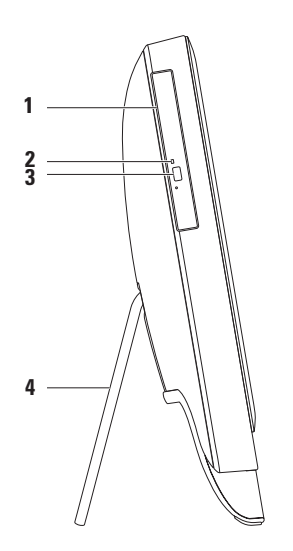

- **1 Optická jednotka** Přehrává nebo zaznamenává data na disky CD, DVD a Blu-ray (volitelně). Další informace viz "Používání optické jednotky" na straně [30](#page-31-1).
- **2 Kontrolka optické jednotky** Bliká, když stisknete tlačítko vysunutí optické jednotky nebo když vložíte disk a probíhá jeho čtení.
- **3 Tlačítko vysunutí optické jednotky** Po stisknutí otevírá zásuvku optické jednotky.
- **4 Stojan počítače** Zajišťuje stabilitu počítače a také umožňuje nastavit pohodlný úhel pro sledování displeje.

### <span id="page-31-1"></span><span id="page-31-0"></span>**Používání optické jednotky**

**UPOZORNĚNÍ: Při otevírání nebo zavírání zásuvky netlačte na disk. Pokud jednotku nepoužíváte, udržujte ji zavřenou.**

**UPOZORNĚNÍ: Při přehrávání nebo nahrávání disků počítač nepřemísťujte.**

Optická jednotka přehrává nebo zaznamenává data na disky CD, DVD a Blu-ray (volitelné). Při vkládání disků do podavače optické jednotky dbejte na to, aby strana s potiskem nebo nápisem směřovala k vám.

Vložení disku do optické jednotky:

- **1.** Stiskněte tlačítko vsunutí na optické jednotce.
- **2.** Položte disk potištěnou stranou k sobě doprostřed zásuvky optického disku a nasaďte disk na unášecí vřeteno.
- **3.** Opatrně zatlačte zásuvku optické jednotky zpět.

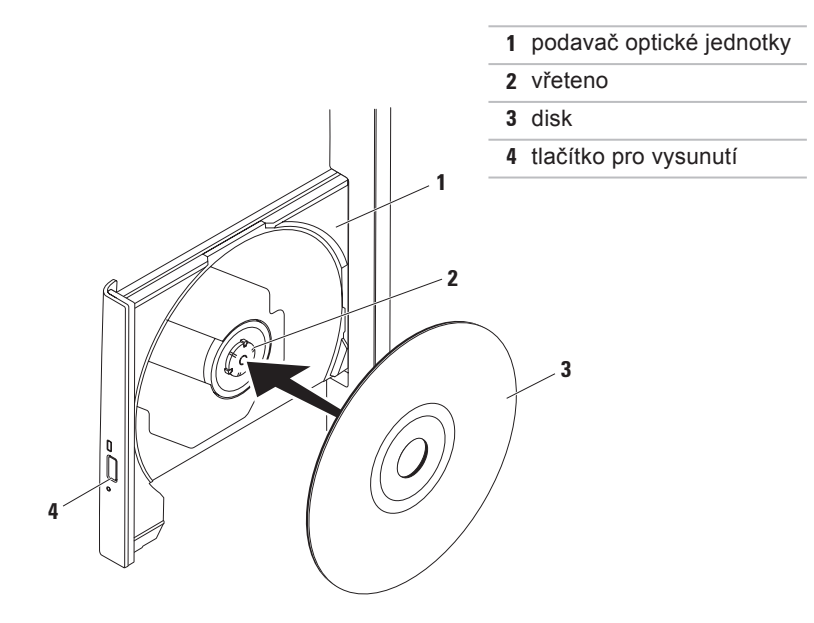

### <span id="page-33-0"></span>**Pohled zezadu**

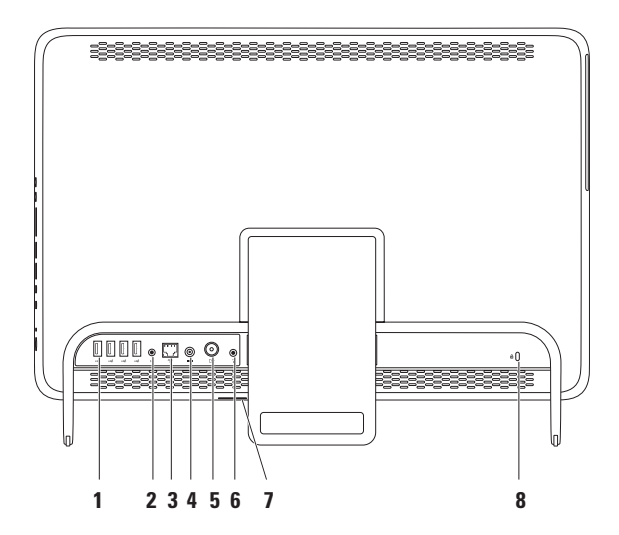

- **1 Konektory USB 2.0** (4) Umožňují připojit zařízení USB, jako je například myš, klávesnice, tiskárna, externí jednotka nebo přehrávač MP3.
- **2 Konektor linkového vstupu** Připojuje napájení reproduktory nebo zvukový systém.
- **3 Síťový konektor** Připojuje počítač k síti nebo širokopásmovému zařízení, pokud používáte kabelovou síť. Dvě kontrolky vedle konektoru udávají stav a aktivitu kabelových síťových připojení.
- **4 Konektor napájecího adaptéru** Umožňuje připojit napájecí adaptér zajišťující napájení počítače.
- **5 Konektor vstupu antény (volitelně)** Umožňuje připojit externí anténu pro sledování programů pomocí volitelné televizní karty.
- **6 Infračervený konektor (IR) (volitelně)** Připojuje externí zařízení IR, například set-top box.
- **7 Slot karty B-CAS (volitelně)** Umožňuje nainstalovat kartu B-CAS vyžadovanou pro dekódování digitálních signálů TV v Japonsku. Další informace naleznete v kapitole "Nastavení domácího kina (volitelně)" na straně [12.](#page-13-1)

**8 Slot pro bezpečnostní kabel** – Umožňuje připojení volně prodejného bezpečnostního kabelu k počítači.

**POZNÁMKA:** Před zakoupením bezpečnostního kabelu se přesvědčte, zda jej lze zapojit do slotu bezpečnostního kabelu v počítači.
#### **Použití počítače Inspiron One**

## **Funkce displeje**

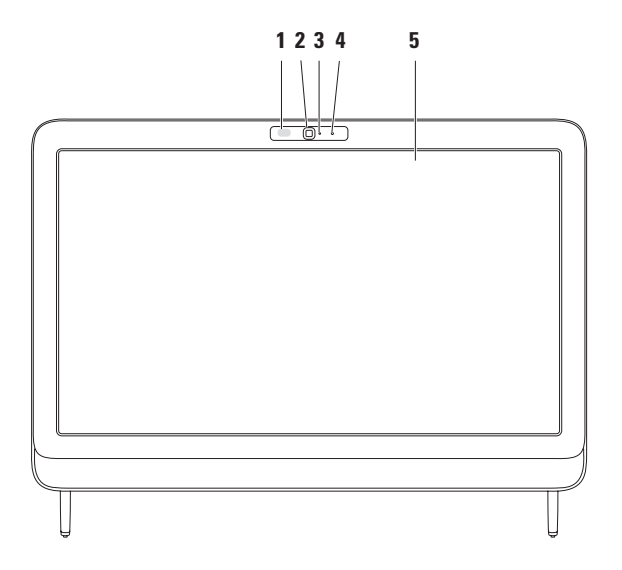

- **1 Přijímač IR (volitelně)** Detekuje signály ze zařízení IR, například dálkového ovladače Dell TV.
- **2 Kamera** Zabudovaná kamera pro záznam videa, konference a konverzace.
- **3 Kontrolka aktivity kamery** Signalizuje zapnutí nebo vypnutí kamery. Svítící bílá kontrolka signalizuje činnost kamery.
- **4 Mikrofon** Zajišťuje kvalitní zvuk pro videokonference a záznam hlasu.
- **5 Displej** Displej se může lišit v závislosti na vybraných možnostech při nákupu počítače. Podporuje gesta Zoom, Prodleva, Rychlá gesta, Posuv a Otočení. Další informace naleznete v kapitole "Gesta dotykového panelu" (volitelně) na straně [40](#page-41-0).

## **Používání dotykové obrazovky (volitelně)**

Dotyková obrazovka počítače Dell Inspiron One z něj dělá interaktivní displej.

## **Dell Stage**

Software Dell Stage nainstalovaný v počítači poskytuje přístup k oblíbeným médiím a vícedotykovým aplikacím.

Chcete-li spustit aplikaci Dell Stage, klikněte na **Start** → **Všechny**

- **programy**→ **Dell Stage**→ **Dell Stage**.
- **24 POZNÁMKA:** Některé aplikace Dell Stage mohou být rovněž spuštěny přímo prostřednictvím nabídky **Všechny programy**.

Software Dell Stage můžete uzpůsobit takto:

**•** Uspořádat zástupce aplikace – Zvolte a podržte zástupce aplikace, dokud se bliká a pak jej přetáhněte do požadovaného umístěn v softwaru Dell Stage.

- **•** Minimalizovat Přetáhněte okno Dell Stage na dolní okraj obrazovky.
- **•** Přizpůsobit Zvolte ikonu nastavení a pak vyberte požadovanou možnost.

V softwaru Dell Stage jsou k dispozici následující aplikace:

- **POZNÁMKA: Některé aplikace nemusí** být dostupné podle výběru, který provedete při koupi počítače.
- **•** Music Můžete si přehrávat hudbu nebo procházet seznamy hudby podle alba, interpreta nebo názvu skladby. Můžete také poslouchat rozhlasové stanice z celé zeměkoule. Volitelná aplikace Napster umožňuje stahovat skladby, pokud jste připojeni k počítači.
- **•** YouPaint Kreslete nebo upravujte obrázky.
- **•** Games Hrajte hry s dotykovým ovládáním.
- **•** Documents Poskytuje rychlý přístup ke složce Dokumenty v počítači.
- **•** Photo Zobrazujte, organizujte nebo upravujte obrázky. Můžete vytvářet prezentace a sbírky obrázků a nahrávat je na web **Facebook** nebo **Flickr**, pokud jste připojeni k Internetu.
- **•** Dell Web Poskytuje náhled až čtyř oblíbených webových stránek. Klikněte na webovou stránku a otevřete náhled ve webovém prohlížeči.
- **•** Video Sledujte videonahrávky. Volitelná aplikace CinemaNow umožňuje nakupovat a "stahovat nebo pronajímat" nebo "pronajímat a sledovat online" filmy a TV pořady, pokud jste připojeni k Internetu.
- SHORTCUTS Poskytuje rychlý přístup k často používaným programům.
- STICKYNOTES Vytváří poznámky nebo připomenutí pomocí klávesnice nebo dotykové obrazovky. Když příště aktivujete software STICKYNOTES, tyto poznámky se zobrazí na tabuli. Poznámky můžete také uložit na pracovní ploše.
- **•** Web Tile Poskytuje náhled až čtyř oblíbených webových stránek. Uspořádání obrazovky do panelů umožňuje přidávat, upravovat nebo odstraňovat náhled webových stránek. Klikněte na webovou stránku a otevřete náhled ve webovém prohlížeči. Několik webových stránek Web Tiles můžete také vytvářet pomocí aplikace Apps Gallery.

## <span id="page-41-0"></span>**Gesta dotykové obrazovky (volitelně)**

**ZA POZNÁMKA:** Některá gesta jsou specifická podle aplikace a nemusí mimo ni být funkční.

### **Zvětšení**

Umožňuje zvětšit nebo zmenšit obsah obrazovky.

**Skřípnutí** – Umožňuje zvětšování nebo zmenšování roztažením dvou prstů nebo spojení dvou prstů na obrazovce.

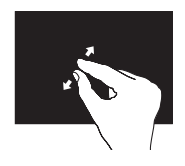

Zvětšení: Přesuňte dva prsty od sebe a zvětšete náhled aktivního okna.

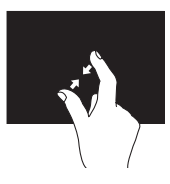

Zmenšení: Přesuňte dva prsty k sobě a zmenšete náhled aktivního okna.

### **Prodleva**

Umožňuje zpřístupnit dodatečné informace simulováním kliknutí pravým tlačítkem myši.

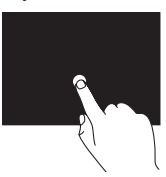

Stiskněte a podržte prst na dotykové obrazovce a otevřete místní nabídku.

### **Rychlé gesto**

Umožňuje otočit obsah dopředu nebo dozadu, podle směru gesta.

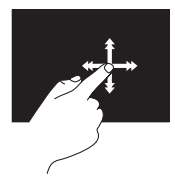

Přesuňte prst rychle v požadovaném směru a otočte tak obsah aktivního okna, jako otáčíte stránku v knize. Rychlé gesto lze rovněž používat ve svislém směru, když se pohybujete obsahem, například obrázky, nebo skladbami v seznamu.

### **Posouvání**

Umožňuje se posouvat obsahem. Funkce posouvání zahrnuje:

**Sledování** – Umožňuje posouvat jedno místo na vybraném objektu, pokud celý objekt není viditelný.

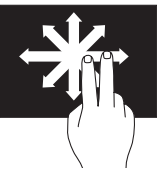

Přesuňte dva prsty v požadovaném směru a sledujte vybraný objekt.

**Svislé posouvání** – Umožňuje posouvat se nahoru a dolů v aktivním okně.

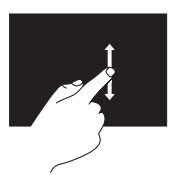

Přesuňte prst dolů nebo nahoru a aktivujte svislé posouvání.

**Vodorovné posouvání** – Umožňuje posouvat se doleva a doprava v aktivním okně.

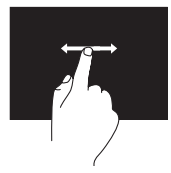

Přesuňte prst doleva nebo doprava a aktivujte vodorovné posouvání.

### **Otočit**

Umožňuje otočit aktivní obsah obrazovky. **Zkroucení** – Umožňuje otočení aktivního obsahu pomocí dvou prstů.

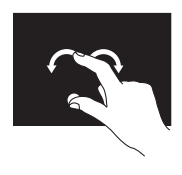

Podržte prst nebo palec na místě, posuňte druhý prst ve směru oblouku doprava nebo doleva. Aktivní obsah můžete také otáčet přesunutím obou prstů v kruhovém směru.

## **Softwarové funkce**

### **Rozpoznávání obličeje FastAccess**

Počítač může být vybaven funkcí rozpoznávání obličeje FastAccess. Tato funkce pomáhá zabezpečit počítač Dell tím, že si uloží do paměti unikátní prvky vašeho obličeje a použije je pro ověření vaší identity k automatickému zadávání přihlašovacích informací, zatímco jinak byste museli tyto informace zadávat sami (například přihlášení do Windows nebo na zabezpečené webové stránky). Další informace získáte kliknutím na tlačítko **Start** → **Všechny programy** → **FastAccess.**

#### **Produktivita a komunikace**

V počítači je možné vytvářet prezentace, brožury, přání, letáky a tabulky. Zároveň můžete zobrazovat a upravovat digitální fotografie a obrázky. Software nainstalovaný v počítači zjistíte na nákupní objednávce.

Jakmile se připojíte k Internetu, budete moci navštěvovat weby, nastavovat e-mailové účty, odesílat soubory na server a stahovat je nebo provádět další činnosti.

#### **Zábava a multimédia**

V počítači je možné sledovat videa, hrát hry, vytvářet vlastní disky CD/DVD/ Blu-ray (volitelně) a poslouchat hudbu nebo internetové rozhlasové stanice. Optická jednotka může podporovat několik formátů médií, včetně disků CD, DVD a Blu-ray (volitelné).

Můžete stahovat nebo kopírovat obrázky či videosoubory z přenosných zařízení, jako jsou digitální kamery a mobilní telefony. Volitelné softwarové aplikace vám umožňují uspořádat a vytvořit hudbu a videosoubory, které lze zaznamenat na disk, uložit do přenosných zařízení (jako jsou přehrávače MP3 a kapesní zábavní zařízení) nebo přehrát a zobrazit přímo na připojeném televizoru, projektoru či zařízení domácího kina.

## **Dell DataSafe Online Backup**

- *<b>POZNÁMKA:* Aplikace Dell DataSafe Online Backup nemusí být dostupná ve všech oblastech.
- 
- *POZNÁMKA: Pro rychlé nahrávání* a stahování se doporučuje širokopásmové připojení.

Aplikace Dell DataSafe Online představuje automatizovanou službu zálohování a obnovování, který pomáhá chránit vaše data a další důležité soubory před těžkými haváriemi, odcizením, požárem nebo přírodními katastrofami. Ke službě můžete přistupovat z počítače pomocí účtu chráněného ‑heslem.

Další informace naleznete na webu **DellDataSafe.com**.

Naplánování zálohování:

- **1.** Dvakrát klikněte na ikonu Dell DataSafe Online  $\bullet$  oznamovací oblasti plochy systému.
- **2.** Postupujte podle pokynů na obrazovce.

## **Dell Dock (volitelně)**

Dok Dell představuje skupinu ikon, které poskytují snadný přístup k často používaným aplikacím, souborům a složkám. Dok můžete přizpůsobit dle vlastní potřeby:

**•** Přidání nebo odebrání ikon

- **•** Změna barvy a umístění Doku
- **•** Seskupování související ikon do kategorií
- **•** Změna chování ikon

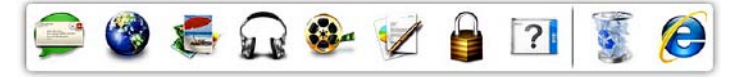

### **Přidání kategorie**

- **1.** Klikněte pravým tlačítkem myši na Dok, klikněte na položky **Přidat** → **Kategorie**. Zobrazí se okno **Přidat/upravit kategorii**.
- **2.** Zadejte název kategorie do pole **Název**.
- **3.** Vyberte ikonu kategorie z pole **Vybrat obrázek:** políčko.
- **4.** Klikněte na tlačítko **Uložit**.

## **Přidat ikonu**

Přetáhněte ikonu do Doku nebo kategorie.

### **Odebrání kategorie nebo ikony**

- **1.** Pravým tlačítkem klikněte na kategorii nebo ikonu v Doku a pak klikněte na tlačítko **Odstranit zástupce** nebo **Odstranit kategorii**.
- **2.** Postupujte podle pokynů na obrazovce.

### **Přizpůsobení Doku**

- **1.** Pravým tlačítkem klikněte na Dok a poté na tlačítko **Rozšířená nastavení...**
- **2.** Zvolte požadovanou možnost a přizpůsobte Dok.

# **Řešení potíží**

Tato část obsahuje informace o řešení potíží s počítačem. Pokud daný problém nelze vyřešit pomocí následujících pokynů, vyhledejte informace v části "Použití nástrojů podpory" na straně [56](#page-57-0) nebo "Kontaktní informace společnosti Dell" na straně [84.](#page-85-0)

**VAROVÁNÍ: Kryt počítače by měl odstraňovat pouze školený odborný pracovník. Viz Servisní příručka na adrese support.dell.com/manuals, kde jsou další servisní pokyny.**

## **Problémy s dotykovou obrazovkou**

#### **Některé nebo všechny funkce vícedotykových gest nepracují** –

- **•** Některé dotyky nebo funkce vícedotykových gest mohou být vypnuty. Chcete-li je zapnout, dvakrát klikněte na ikonu **Rychlá gesta** v oznamovací oblasti pracovní plochy. V okně **Pero a dotyk** vyberte kartu **Dotyk** a zkontrolujte, zda jsou zaškrtnuté možnosti **Použít jako vstupní zařízení prst** a **Povolit vícedotyková gesta a inkoust**.
- **•** Dotyková obrazovka je kalibrována ve výrobě a není nutné ji znovu kalibrovat. Pokud si vyberete kalibraci dotykové obrazovky, viz "Kalibrace dotykové obrazovky" na straně [48.](#page-49-0)

#### **Řešení potíží**

**•** Funkce vícedotykových gest nemusí být aplikací podporována.

#### **Pokud dotyková obrazovka začne ztrácet citlivost** –

- **•** Zkalibrujte dotykovou obrazovku, viz "Kalibrace dotykové obrazovky" na straně [48.](#page-49-0)
- **•** Na dotykové obrazovce mohou být cizí předměty (například poznámkové lístky) blokující dotykové snímače. Odstraníte je takto:
	- a. Vypněte počítač.
	- b. Odpojte napájecí kabel od zásuvky.
	- c. Použijte čistý hadr, který nepouští vlákna, a otřete povrch a boky dotykové obrazovky a odstraňte nečistoty nebo otisky prstů.

### <span id="page-49-0"></span>**Kalibrace dotykové obrazovky**

**POZNÁMKA:** Doporučuje se zkalibrovat dotykovou obrazovku v případě, pokud s ní máte problémy nebo pokud změníte rozlišení obrazovky.

Chcete-li zkalibrovat dotykovou obrazovku, klikněte na

**Start** → **Ovládací panely**→ **Nastavení počítače Tablet PC**→ **Displej**→ **Kalibrace...**

## **Zvukové signály**

Tento počítač může během spouštění vydávat série zvukových signálů, pokud nelze chyby nebo problémy zobrazit. Tyto série zvukových signálů identifikují problém. V takovém případě si zapište chybový kód a pak kontaktujte společnost Dell™ (viz část "Kontaktní informace společnosti Dell" na straně [84\)](#page-85-0).

**POZNÁMKA:** Výměna součástí viz Service Manual (Servisní příručka) na adrese **support.dell.com/manuals**.

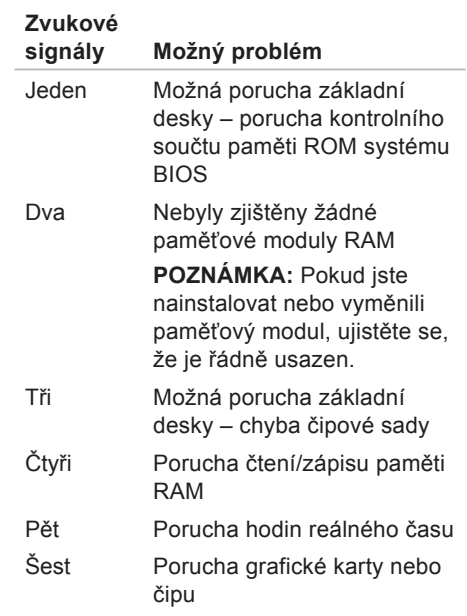

## **Potíže se sítí**

## **Bezdrátové připojení**

**Pokud je bezdrátové síťové připojení přerušeno** – Bezdrátový směrovač je v offline režimu nebo v počítači bylo zakázáno bezdrátové připojení.

- **•** Zkontrolujte, zda je bezdrátový směrovač zapnut a připojen ke zdroji dat (tj. kabelovému modemu nebo síťovému rozbočovači).
- **•** Zkontrolujte, zda je bezdrátová síť v počítači povolena.
- **•** Obnovte připojení k bezdrátovému směrovači (viz "Nastavení bezdrátového připojení" na straně [21\)](#page-22-0).
- **•** Bezdrátové připojení pravděpodobně blokují nebo přerušují interference. Přesuňte počítač blíže k bezdrátovému směrovači.

## **Drátové připojení**

#### **Pokud je drátové připojení k síti**

**ztraceno** – Síťový kabel se uvolnil nebo je poškozen.

- **•** Zkontrolujte síťový kabel a přesvědčte se, zda je řádně zapojen a zda není poškozen.
- **•** Kontrolka integrity připojení na konektoru integrované síťové karty vám umožňuje ověřit, zda připojení funguje, a zároveň poskytuje informace o stavu:
	- Zelená Mezi sítí 10/100 Mb/s a počítačem je vytvořeno dobré připojení.
	- Oranžová Mezi sítí 1000 Mb/s a počítačem je vytvořeno dobré připojení.
	- Kontrolka nesvítí Počítač nerozpoznal fyzické připojení k síti.

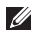

**POZNÁMKA:** Kontrolka integrity připojení na síťovém konektoru je určena pouze pro drátové síťové připojení. Uvedená kontrolka neposkytuje informace o stavu pro bezdrátové připojení.

## **Potíže s napájením**

**Kontrolka napájení nesvítí** - Počítač je v režimu hibernace, vypnutý nebo není napájen.

- **•** Stiskněte tlačítko napájení. Počítač pokračuje v normální funkci, pokud je vypnutý nebo ve stavu hibernace.
- **•** Řádně připojte napájecí adaptér do konektoru počítače a do elektrické zásuvky.
- **•** Pokud je počítač připojen do napájecí rozdvojky, zkontrolujte, zda je rozdvojka připojena do zásuvky a zda je rozdvojka zapnuta.
- **•** Dočasně vyřaďte z okruhu ochranná (jisticí) zařízení, napájecí rozdvojky a prodlužovací kabely a ověřte si, že bez nich počítač řádně pracuje.
- **•** Zkontrolujte, zda řádně pracuje elektrická zásuvka tak, že do ní připojíte jiné zařízení, například lampu.

#### **Řešení potíží**

- **•** Zkontrolujte připojení kabelu napájecího adaptéru. Pokud je napájecí adaptér vybaven kontrolkou, přesvědčte se, zda tato kontrolka svítí.
- **•** Pokud problém přetrvává, kontaktujte společnost Dell (viz část "Kontaktní informace společnosti Dell" na straně [84\)](#page-85-0).

#### **Kontrolka napájení svítí bíle a počítač nereaguje** – Displej nereaguje.

- **•** Stiskněte a podržte tlačítko napájení, dokud se počítač nevypne. Pak jej znovu zapněte.
- **•** Pokud problém přetrvává, kontaktujte společnost Dell (viz část "Kontaktní informace společnosti Dell" na straně [84\)](#page-85-0).

#### **Pokud kontrolka napájení trvale svítí oranžově** – Počítač zjistil během režimu POST chybu. Požádejte o pomoc společnost Dell. Informace získáte v části "Kontaktní informace společnosti Dell" na straně [84.](#page-85-0)

#### **Kontrolka napájení problikává**

**oranžově** – Počítač je ve stavu spánku nebo pohotovostním režimu, nebo se může vyskytovat problém se základní deskou či zdrojem napájení.

- **•** Stiskněte klávesu na klávesnici, pohněte připojenou myší nebo stiskněte tlačítko napájení a pokračujte v normální práci s počítačem.
- **•** Pokud displej nereaguje, stiskněte a podržte tlačítko napájení, dokud se počítač nevypne. Pak jej znovu zapněte.
- **•** Pokud problém přetrvává, kontaktujte společnost Dell (viz část "Kontaktní informace společnosti Dell" na straně [84\)](#page-85-0).

**Zjistili jste interference, které ruší příjem v počítači** – Nežádoucí signál vytváří interference, které přerušují nebo blokují další signály. Některé příklady zdrojů rušení:

- **•** Napájecí prodlužovací kabely, prodlužovací kabely klávesnice a prodlužovací kabely myši.
- **•** Příliš mnoho zařízení připojených k jediné napájecí rozdvojce.
- **•** Několik napájecích rozdvojek připojených do stejné elektrické zásuvky.

## **Potíže s pamětí**

#### **Pokud se zobrazí hlášení o nedostatku paměti** –

- **•** Uložte a zavřete všechny otevřené soubory a ukončete všechny nepoužívané spuštěné programy. Pak ověřte, zda se uvedeným postupem potíže vyřeší.
- **•** Pokud problém přetrvává, kontaktujte společnost Dell (viz část "Kontaktní informace společnosti Dell" na straně [84](#page-85-0)).

#### **Pokud se setkáte s dalšími potížemi s pamětí** –

- **•** Spusťte diagnostický nástroj Dell Diagnostics (viz část Diagnostický nástroj Dell Diagnostics na straně [61](#page-62-0)).
- **•** Pokud problém přetrvává, kontaktujte společnost Dell (viz část "Kontaktní informace společnosti Dell" na straně [84](#page-85-0)).

## <span id="page-55-0"></span>**Zablokování a problémy se softwarem**

**Počítač se nespustí** – Ověřte, zda je napájecí adaptér pevně připojen k počítači i k elektrické zásuvce.

#### **Program přestane reagovat** –

Ukončete program:

- **1.** Stiskněte kombinaci kláves <Ctrl><Shift><Esc>.
- **2.** Klikněte na kartu **Aplikace**.
- **3.** Kliknutím vyberte program, který přestal reagovat.
- **4.** Klikněte na tlačítko **Ukončit úlohu**.

#### **Opakované zhroucení programu** – Vyhledejte informace v dokumentaci k softwaru. V případě potřeby software odinstalujte a znovu nainstalujte.

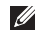

**POZNÁMKA: Pokyny k instalaci** obvykle naleznete v dokumentaci k softwaru nebo na disku CD.

**Pokud počítač přestane reagovat nebo se rozsvítí modrá kontrolka** –

#### **UPOZORNĚNÍ: Pokud řádně neukončíte operační systém, může dojít ke ztrátě dat.**

Pokud není možné získat odezvu stisknutím klávesy na klávesnici nebo pohybem myši, stiskněte a podržte tlačítko napájení alespoň 8 až 10 sekund (než se počítač vypne) a pak počítač restartujte.

#### **Program je určen pro starší verzi operačního systému Microsoft® Windows®** –

Spusťte Průvodce ověřením kompatibility programů. Průvodce ověřením kompatibility programů nakonfiguruje program tak, aby jej bylo možné spustit v prostředí, které je podobné prostředí starších verzí operačních systémů Microsoft Windows.

Spuštění Průvodce kompatibilitou programů:

- **1.** Klikněte na tlačítko **Start** → **Ovládací panely**→ **Programy**→ **Spouštět programy vytvořené pro předchozí verze systému Windows**.
- **2.** Na uvítací obrazovce klikněte na tlačítko **Další**.
- **3.** Postupujte podle pokynů na obrazovce.

#### **Jiné potíže se softwarem** –

- **•** Ihned zálohujte soubory.
- **•** Prověřte pevný disk nebo disky CD antivirovým softwarem.
- **•** Uložte a zavřete všechny otevřené soubory, ukončete všechny spuštěné programy a vypněte počítač prostřednictvím nabídky **Start** .
- **•** Pokyny pro řešení potíží vyhledejte v dokumentaci k softwaru nebo se obraťte na výrobce softwaru:
- Přesvědčte se, zda je program kompatibilní s operačním systémem nainstalovaným v počítači.
- Přesvědčte se, zda počítač splňuje minimální požadavky na hardware, který je nezbytný pro spuštění softwaru. Další informace najdete v dokumentaci k softwaru.
- Přesvědčte se, zda je program řádně nainstalován a nakonfigurován.
- Ověřte, zda nedochází ke konfliktu ovladačů zařízení s programem.
- V případě potřeby software odinstalujte a znovu nainstalujte.
- Zapište si všechna zobrazená chybová hlášení, která vám pomohou při řešení potíží při kontaktování společnosti Dell.

# <span id="page-57-0"></span>**Použití nástrojů podpory**

## **Centrum podpory společnosti Dell**

**Centrum podpory společnosti Dell** vám pomůže najít služby, podporu a specifické systémové informace, které potřebujete.

Chcete-li spustit aplikaci, klikněte na ikonu v oznamovací oblasti pracovní plochy.

Úvodní stránka **Centra podpory společnosti Dell** zobrazuje modelové číslo počítače spolu se servisním štítkem, expresním servisním kódem a servisními kontaktními informacemi.

Úvodní stránka nabízí tyto odkazy:

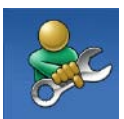

**Nápověda** (řešení potíží, zabezpečení, výkon systému, síť/Internet, zálohování/obnovení a operační systém Windows Vista)

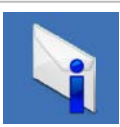

**Upozornění** (upozornění technické podpory vztahující se na váš počítač)

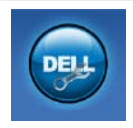

**Pomoc od společnosti Dell** (technická podpora pomocí nástroje DellConnect™, zákaznický servis, školení a výukové programy, nápověda s nástrojem Solution Station™ a online prohledání pomocí nástroje PC CheckUp)

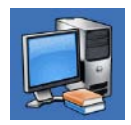

**O systému** (dokumentace k systému, informace o záruce, systémové informace, upgrady a příslušenství)

Bližší informace o **Centru podpory společnosti Dell** a dostupných nástrojích pro podporu naleznete na webu **support.dell.com/support**.

## **My Dell Downloads**

*POZNÁMKA: Nástroj My Dell* Downloads nemusí být dostupný ve všech oblastech.

Některý software předinstalovaný na novém počítači Dell neobsahuje záložní disk CD nebo DVD. Tento software je dostupný nástrojem My Dell Downloads. Z těchto webových stránek si můžete stáhnout dostupný software pro opakovanou instalaci nebo vytvoření vlastního záložního média.

Chcete-li registrovat a používat nástroj Dell Downloads:

- **1.** Přejděte na položku **DownloadStore.dell.com/media**.
- **2.** Postupujte podle pokynů na obrazovce a registrujte a stáhněte si software.
- **3.** Nainstalujte nebo vytvořte záložní médium softwaru pro budoucí použití.

## **Systémové zprávy**

Jestliže v počítači dojde k potížím nebo chybě, zobrazí se pravděpodobně systémová zpráva, která vám usnadní zjistit jejich příčinu a akci potřebnou k vyřešení daných potíží.

*<b>POZNÁMKA:* Pokud zobrazená zpráva není uvedena v následujících příkladech, vyhledejte informace v dokumentaci dodané s operačním systémem nebo programem, který v počítači pracoval při zobrazení zprávy. Alternativně požádejte o pomoc společnost Dell. Informace získáte v části "Kontaktní informace společnosti Dell" na straně [84](#page-85-0).

**Alert! Previous attempts at booting this system have failed at checkpoint [nnnn]. For help in resolving this problem, please note this checkpoint and contact Dell Technical Support** (Výstraha! Předchozí pokusy o spuštění tohoto systému selhaly v kontrolním bodě [nnnn]. Chcete-li vyřešit tento problém, poznamenejte si číslo kontrolního bodu a kontaktujte technickou podporu společnosti Dell.) – Počítači se třikrát po sobě nepodařilo spuštění z důvodu stejné chyby. Požádejte o pomoc společnost Dell. Informace získáte v části "Kontaktní informace společnosti Dell" na straně [84](#page-85-0).

**CPU fan failure** (Porucha ventilátoru CPU) – Došlo k poruše ventilátoru CPU. Požádejte o pomoc společnost Dell. Informace získáte v části "Kontaktní informace společnosti Dell" na straně [84](#page-85-0). **System fan failure** (Porucha ventilátoru CPU) – Došlo k poruše ventilátoru systému. Požádejte o pomoc společnost Dell. Informace získáte v části "Kontaktní informace společnosti Dell" na straně [84.](#page-85-0)

#### **Hard-disk drive failure** (Porucha jednotky pevného disku) – Možná porucha jednotky pevného disku během testu

POST. Požádejte o pomoc společnost Dell. Informace získáte v části "Kontaktní informace společnosti Dell" na straně [84.](#page-85-0)

**Hard-disk drive read failure** (Porucha čtení z jednotky pevného disku) – Možná porucha jednotky pevného disku během testu zavádění HDD. Požádejte o pomoc společnost Dell. Informace získáte v části "Kontaktní informace společnosti Dell" na straně [84.](#page-85-0)

**Keyboard failure (Porucha klávesnice)** – Došlo k chybě klávesnice nebo k uvolnění kabelu. Namontujte klávesnici.

**No boot device available** (Není k dispozici žádné spouštěcí zařízení) – Na pevném disku není k dispozici žádný spouštěcí oddíl, došlo k uvolnění kabelu pevného disku nebo není k dispozici žádné spouštěcí zařízení.

- **•** Pokud je spouštěcím zařízením pevný disk, zkontrolujte, zda jsou k němu řádně připojeny kabely a zda je nastaven jako spouštěcí zařízení.
- **•** Otevřete program Nastavení systému a zkontrolujte, zda jsou informace o pořadí zaváděcích zařízení správné. Viz Servisní příručka na adrese **support.dell.com/manuals**.

**No timer tick interrupt** (Nedošlo k přerušení časovače) – Čip na základní desce může být vadný nebo se jedná o poruchu základní desky. Požádejte o pomoc společnost Dell. Informace získáte v části "Kontaktní informace společnosti Dell" na straně [84](#page-85-0).

**Použití nástrojů podpory**

**USB over current error** (Chyba nadproudu USB) – Odpojte zařízení USB. Zařízení USB vyžaduje ke správnému fungování vyšší příkon. Připojte zařízení USB prostřednictvím externího zdroje napájení. Další možností je připojení obou kabelů zařízení USB, jestliže je jimi vybaveno.

**CAUTION - Hard Drive SELF MONITORING SYSTEM has reported that a parameter has exceeded its normal operating range. Dell recommends that you back up your data regularly. A parameter out of range may or may not indicate a potential hard drive problem** (UPOZORNĚNÍ – AUTODIAGNOSTICKÝ SYSTÉM MONITOROVÁNÍ DISKU nahlásil, že parametr překročil normální provozní rozsah. Společnost Dell doporučuje pravidelně zálohovat data. Parametr mimo rozsah může, ale nemusí indikovat potenciální problém pevného disku.) – Došlo k chybě systému S.M.A.R.T, případně k chybě pevného disku. Požádejte o pomoc společnost Dell. Informace získáte v části "Kontaktní informace společnosti Dell" na straně [84.](#page-85-0)

## **Průvodce řešením potíží s hardwarem**

Pokud některé zařízení není během spuštění operačního systému rozpoznáno nebo je rozpoznáno, ale není správně nakonfigurováno, můžete k odstranění nekompatibility použít **Průvodce řešením potíží s hardwarem**.

Spuštění Průvodce řešením potíží s hardwarem:

- **1.** Klikněte na tlačítko **Start** → **Nápověda a podpora**.
- **2.** Zadejte do pole hledání průvodce řešením potíží s hardwarem a stisknutím klávesy <Enter> spusťte hledání.
- **3.** Ve výsledcích hledání vyberte možnost, která nejlépe popisuje váš problém, a postupujte podle zbývajících kroků pro řešení potíží.

## <span id="page-62-0"></span>**Diagnostický nástroj Dell Diagnostics**

Dojde-li k problémům s počítačem, proveďte ještě před kontaktováním technické podpory společnosti Dell kontrolní kroky v kapitole Zablokování a problémy se softwarem na straně [54](#page-55-0) a spusťte diagnostický nástroj Dell Diagnostics. Doporučujeme si tyto postupy před zahájením práce vytisknout.

- **POZNÁMKA:**Diagnostický nástroj Dell Diagnostics lze použít pouze u počítačů společnosti Dell.
- **POZNÁMKA:** Disk Drivers and Utilities (Ovladače a nástroje) s tímto počítačem nemusel být dodán.

Viz také *Technické údaje* na straně [89,](#page-90-0) kde jsou uvedeny informace o konfiguraci počítače, a zajistěte, že zařízení, které chcete otestovat, se zobrazuje v programu Nastavení systému a je aktivní.

Spusťte nástroj Dell Diagnostics z pevného disku nebo z disku Ovladače a nástroje.

### **Spuštění nástroje Dell Diagnostics z pevného disku**

Diagnostický nástroj Dell Diagnostics je umístěn ve skrytém oddílu diagnostického nástroje na pevném disku.

- **POZNÁMKA: Pokud počítač** nezobrazuje na displeji žádný obraz, vyhledejte informace v části Kontaktování společnosti Dell na straně [84.](#page-85-0)
- **1.** Zkontrolujte, zda je počítač připojen k elektrické zásuvce a zda je tato zásuvka funkční.
- **2.** Zapněte (nebo restartujte) počítač.
- **3.** Ihned po zobrazení loga DELL™ stiskněte klávesu <F12>. V nabídce po spuštění vyberte možnost **Diagnostika** a stiskněte klávesu <Enter>. Tím se v některých počítačích aktivuje funkce hodnocení před zavedením systému (PSA).
- **POZNÁMKA:** Pokud tento postup nestihnete provést a zobrazí se logo operačního systému, počkejte, než se zobrazí pracovní plocha systému Microsoft® Windows®. Potom počítač vypněte a zkuste postup zopakovat.
- **POZNÁMKA:** Jestliže se zobrazí zpráva, že nelze nalézt žádný oddíl s diagnostickými nástroji, spusťte nástroj Dell Diagnostics z média Drivers and Utilities.

#### Pokud byla vyvolána funkce PSA:

- a. Funkce PSA spustí testy.
- b. Pokud je funkce PSA dokončena úspěšně, zobrazí se následující zpráva: .No problems have been found with this system so far. Do you want to run the remaining memory tests? This will take about 30 minutes or more. Do you want to continue? (Recommended)." (Nebyl dosud nalezen žádný problém. Chcete provést zbývající testy paměti? Test bude trvat asi 30 minut nebo déle. Chcete pokračovat? (Doporučeno.))
- c. Máte-li potíže s pamětí, stiskněte klávesu <y>. V opačném případě stiskněte klávesu <n>. Zobrazí se následující zpráva: "Booting Dell Diagnostic Utility Partition. Press any key to continue." (Zavádí se oddíl diagnostických nástrojů Dell Diagnostic Utility. Pokračujte stisknutím libovolné klávesy).
- d. Stiskněte libovolnou klávesu a přejděte k oknu **Vybrat možnost**.

Pokud nebyla vyvolána funkce PSA:

Stisknutím libovolné klávesy spusťte diagnostický nástroj Dell Diagnostics z oddílu s diagnostickými nástroji na pevném disku a pak přejděte k oknu **Vybrat možnost**.

**4.** Vyberte test, který chcete spustit.

**Použití nástrojů podpory**

- **5.** Pokud na problém narazíte během testu, zobrazí se hlášení s chybovým kódem a popisem daného problému. Zapište si chybový kód a popis problému, pak kontaktujte společnost Dell (viz část "Kontaktní informace společnosti Dell" na straně [84\)](#page-85-0).
- **ZA POZNÁMKA:** Servisní štítek vašeho počítače se nachází v horní části obrazovky při každém testu. Servisní štítek pomáhá identifikovat počítač při kontaktování společnosti Dell.
- **6.** Po skončení testů zavřete obrazovku testů. Znovu se objeví okno **Vybrat možnost**.
- **7.** Chcete-li nástroj Dell Diagnostics ukončit a restartovat počítač, klikněte na tlačítko **Konec**.

### **Spuštění nástroje Dell Diagnostics z disku Drivers and Utilities (Ovladače a nástroje).**

- **POZNÁMKA:** Disk Drivers and Utilities (Ovladače a nástroje) s tímto počítačem nemusel být dodán.
- **1.** Vložte disk Drivers and Utilities (Ovladače a nástroje).
- **2.** Vypněte a restartujte počítač. Ihned po zobrazení loga DELL™ stiskněte klávesu <F12>.
- **POZNÁMKA:** Pokud čekáte příliš dlouho a objeví se logo operačního systému, počkejte, dokud se nezobrazí plocha Microsoft Windows. Teprve poté vypněte počítač a akci opakujte.
- **POZNÁMKA:** Další kroky jednorázově změní spouštěcí sekvenci. Při příštím spuštění se systém zavede podle zařízení uvedených v programu nastavení systému.
- **3.** Když se zobrazí seznam zařízení k zavedení, vyberte položku **CD/DVD/ CD-RW** a stiskněte klávesu <Enter>.
- **4.** V zobrazené nabídce disku CD-ROM vyberte příkaz **Zavést z disku CD-ROM** a stiskněte klávesu <Enter>.
- **5.** Zadáním hodnoty 1 otevřete nabídku disku CD. Potom pokračujte stisknutím klávesy <Enter>.
- **6.** Z očíslovaného seznamu vyberte položku **Spustit 32bitový diagnostický nástroj Dell Diagnostics**. Je-li v seznamu uvedeno několik verzí, zvolte verzi odpovídající vašemu počítači.
- **7.** Vyberte test, který chcete spustit.
- **8.** Pokud na problém narazíte během testu, zobrazí se hlášení s chybovým kódem a popisem daného problému. Zapište si chybový kód a popis problému, pak kontaktujte společnost Dell (viz část "Kontaktní informace společnosti Dell" na straně [84](#page-85-0)).
- **ZA POZNÁMKA:** Servisní štítek vašeho počítače se nachází v horní části obrazovky při každém testu. Servisní štítek pomáhá identifikovat počítač při kontaktování společnosti Dell.
- **9.** Po skončení testů zavřete obrazovku testů. Znovu se objeví okno **Vybrat možnost**.
- **10.** Chcete-li nástroj Dell Diagnostics ukončit a restartovat počítač, klikněte na tlačítko **Konec**.
- **11.** Vyjměte disk Drivers and Utilities (Ovladače a nástroje).

# **Obnovení operačního systému**

Operační systém na svém počítači můžete obnovit pomocí následujících možností:

**UPOZORNĚNÍ: Použití aplikace Dell Factory Image Restore nebo disku operačního systému k obnovení operačního systému trvale odstraní všechna data na vašem počítači. Pokud to je možné, vytvořte si zálohu datových souborů před použitím těchto možností.**

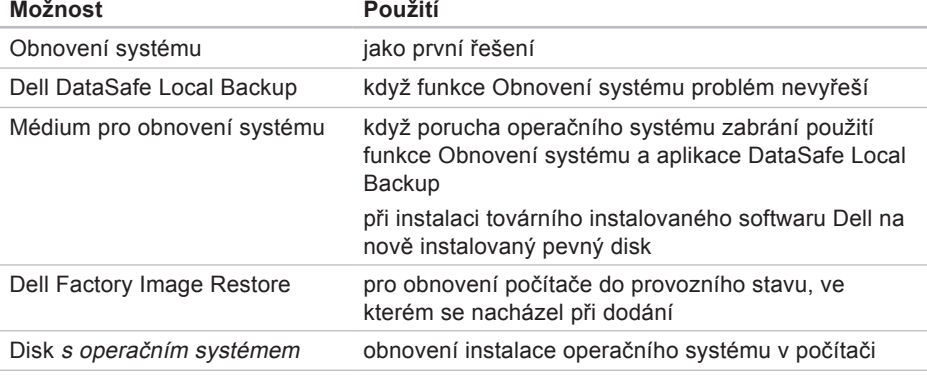

**POZNÁMKA:** Disk s operačním systémem s tímto počítačem nemusel být dodán.

## **Obnovení systému**

Operační systémy Microsoft® Windows® nabízejí funkci Obnovení systému, která umožňuje návrat počítače do dřívějšího provozního stavu (bez ovlivnění datových souborů) v případě, že změníte hardware, software nebo další nastavení systému a dojde k tomu, že se počítač dostane do nežádoucího provozního stavu. Všechny změny, které funkce Obnovení systému v počítači provede, jsou zcela vratné.

**UPOZORNĚNÍ: Datové soubory pravidelně zálohujte. Funkce Obnovení systému nesleduje ani neobnovuje datové soubory.**

### **Spuštění obnovení systému**

- **1.** Klikněte na tlačítko **Start** .
- **2.** Do pole hledání zadejte výraz Obnovení systému a stiskněte klávesu <Fnter>
- **ZA POZNÁMKA:** Může se zobrazit okno **Řízení uživatelských účtů**. Pokud jste k počítači přihlášeni jako správce, klikněte na tlačítko **Pokračovat**; v opačném případě kontaktujte správce a poté pokračujte.
- **3.** Klikněte na tlačítko **Další** a postupujte podle pokynů na obrazovce.

V případě, že funkce Obnovení systému nevyřeší vzniklý problém, můžete poslední akci obnovení systému vrátit zpět.

## **Vrácení posledního obnovení systému**

- **ZA POZNÁMKA: Před vrácením** posledního obnovení systému uložte a zavřete všechny otevřené soubory a ukončete všechny spuštěné programy. Dokud nebude obnovení dokončeno, neměňte, nespouštějte ani neodstraňujte žádné soubory ani programy.
- **1.** Klikněte na tlačítko **Start** .
- **2.** Do pole hledání zadejte výraz Obnovení systému a stiskněte klávesu <Fnter>
- **3.** Vyberte položku **Vrátit zpět poslední obnovení** a pak klikněte na tlačítko **Další** a postupujte podle pokynů na obrazovce.

## **Dell DataSafe Local Backup**

- **UPOZORNĚNÍ: Použití nástroje Dell DataSafe Local Backup k obnovení operačního systému trvale odstraní všechny programy nebo ovladače nainstalované po obdržení počítače. Před použitím nástroje Dell DataSafe Local Backup si vytvořte záložní médium s aplikacemi, které chcete nainstalovat do počítače. Nástroj Dell DataSafe Local Backup používejte pouze v případě, že funkce Obnovení systému nevyřešila problém s operačním systémem.**
- **UPOZORNĚNÍ: I když je nástroj Dell Datasafe Local Backup navržen tak, aby datové soubory na počítači uchoval, doporučuje se před použitím nástroje Dell DataSafe Local Backup datové soubory zálohovat.**
- **POZNÁMKA: Aplikace Dell DataSafe** Local Backup nemusí být dostupná ve všech oblastech.
- **POZNÁMKA:** Pokud nástroj Dell DataSafe Local Backup není v počítači dostupný, použijte k obnovení operačního systému aplikaci Dell Factory Image Restore (viz také "Dell Factory Image Restore" na straně [72](#page-73-0)).

Aplikace Dell DataSafe Local Backup umožňuje obnovit pevný disk do provozního stavu, ve kterém byl při zakoupení počítače, aniž by došlo k vymazání datových souborů.

Nástroj Dell DataSafe Local Backup vám umožňuje následující:

- **•** Zálohovat a obnovit počítač do předchozího provozuschopného stavu
- **•** Vytvořit médium pro obnovení systému

### **Verze Dell DataSafe Local Backup Basic**

Obnovení operačního systému a továrně instalovaného softwaru Dell při zachování datových souborů:

- **1.** Vypněte počítač.
- **2.** Odpojte všechna zařízení (disk USB, tiskárna atd.) připojená k počítači a odeberte veškerý nově přidaný vnitřní hardware.
- **POZNÁMKA:** Neodpojujte napájecí adaptér.
- **3.** Zapněte počítač.
- **4.** Jakmile se zobrazí logo DELL™, stiskněte několikrát klávesu <F8>, až se zobrazí okno **Rozšířené možnosti spuštění**.
- **POZNÁMKA: Pokud čekáte příliš** dlouho a objeví se logo operačního systému, počkejte, dokud se nezobrazí plocha Microsoft Windows. Teprve poté vypněte počítač a akci opakujte.
- **5.** Vyberte možnost **Opravit počítač**.
- **6.** Zvolte možnost **Dell DataSafe Restore and Emergency Backup** v nabídce **Možnosti obnovení systému** a postupujte podle pokynů na obrazovce.
- 

**POZNÁMKA: Proces obnovení může** trvat hodinu i více v závislosti na množství dat, která mají být obnovena.

*POZNÁMKA: Další informace* naleznete v článku 353560 znalostní báze Dell Knowledge Base na webu **support.dell.com**.

### **Upgrade na verzi Dell DataSafe Local Backup Professional**

**POZNÁMKA: Verze Dell DataSafe** Local Backup Professional může být ve vašem počítači nainstalována, pokud jste si ji při koupi objednali.

Aplikace Dell DataSafe Local Backup Professional vám poskytuje další funkce, které umožňují následující:

- **•** Zálohovat a obnovovat počítač podle typu souborů
- **•** Zálohovat soubory na lokální paměťové zařízení
- **•** Plánované automatizované zálohování

Upgrade na verzi Dell DataSafe Local Backup Professional:

**1.** Dvakrát klikněte na ikonu Dell DataSafe Local Backup **oznamovací oblasti** plochy systému.
#### **2.** Klikněte na tlačítko **Upgradovat nyní!**

**3.** Postupujte podle pokynů na obrazovce.

## <span id="page-72-0"></span>**Médium pro obnovení systému**

**UPOZORNĚNÍ: I když je médium pro obnovení systému navrženo tak, aby datové soubory na počítači uchovalo, doporučuje se před jeho použitím k obnovení operačního systému datové soubory zálohovat.**

Médium pro obnovení systému umožňuje obnovit pevný disk do provozního stavu, ve kterém byl při zakoupení počítače, aniž by došlo k vymazání datových souborů.

Médium pro obnovení systému používejte v následujících případech:

- **•** Porucha operačního systému, která brání použití možností obnovení, které jsou nainstalovány v počítači.
- **•** Porucha pevného disku, která brání v obnovení dat.

<span id="page-73-0"></span>Chcete-li obnovit bitovou kopii továrního instalovaného softwaru Dell počítače pomocí média pro obnovení systému:

- **1.** Vložte médium pro obnovení systému nebo paměť USB a restartujte počítač.
- **2.** Ihned po zobrazení loga DELL™ stiskněte klávesu <F12>.
- **POZNÁMKA: Pokud čekáte příliš** dlouho a objeví se logo operačního systému, počkejte, dokud se nezobrazí plocha Microsoft Windows. Teprve poté vypněte počítač a akci opakujte.
- **3.** V seznamu vyberte příslušné zaváděcí zařízení a stiskněte klávesu <Enter>.
- **4.** Postupujte podle pokynů na obrazovce.

## **Dell Factory Image Restore**

- **UPOZORNĚNÍ: Použití aplikace Dell Factory Image Restore k obnovení operačního systému trvale odstraní všechna data na pevném disku a odebere všechny programy nebo ovladače, které jste po obdržení počítače získali. Pokud je to možné, vytvořte si před použitím této možnosti zálohu dat. Aplikace Dell Factory Image Restore používejte pouze v případě, že funkce Obnovení systému nevyřešila problém s operačním systémem.**
- **POZNÁMKA: Aplikace Dell Factory** Image Restore nemusí být v některých zemích nebo některých počítačích k dispozici.

**POZNÁMKA: Pokud nástroj Dell** Factory Image Restore není v počítači dostupný, použijte k obnovení operačního systému nástroj Dell DataSafe Local Backup (viz také "Dell DataSafe Local Backup" na straně [68](#page-69-0)).

Aplikaci Dell Factory Image Restore používejte pouze jako poslední možnost obnovení operačního systému. Tato možnost obnoví pevný disk do stavu, ve kterém se nacházel při zakoupení počítače. Všechny programy nebo soubory přidané po obdržení počítače – včetně datových souborů – jsou trvale odstraněny z pevného disku. Datové soubory zahrnují dokumenty, tabulky, e-mailové zprávy, digitální fotografie, hudební soubory atd. Před použitím aplikace Dell Factory Image Restore doporučujeme zálohovat veškerá data.

### **Spuštění aplikace Dell Factory Image Restore**

- **1.** Zapněte počítač.
- **2.** Jakmile se zobrazí logo DELL™, stiskněte několikrát klávesu <F8>, až se zobrazí okno **Rozšířené možnosti spuštění**.
- **POZNÁMKA:** Pokud čekáte příliš dlouho a objeví se logo operačního systému, počkejte, dokud se nezobrazí plocha Microsoft Windows. Teprve poté vypněte počítač a akci opakujte.
- **3.** Vyberte možnost **Opravit počítač**. Otevře se okno **Možnosti obnovení systému**.
- **4.** Vyberte rozvržení klávesnice a klikněte na tlačítko **Další**.

#### **Obnovení operačního systému**

- **5.** Chcete-li zpřístupnit možnosti obnovení, přihlaste se jako místní uživatel. Chcete-li zpřístupnit příkazový řádek, zadejte hodnotu administrator do pole **Uživatelské jméno** a pak klikněte na tlačítko **OK**.
- **6.** Klikněte na tlačítko **Dell Factory Image Restore**. Zobrazí se úvodní obrazovka nástroje **Dell Factory Image Restore**.
- **POZNÁMKA:** V závislosti na konfiguraci může být nutné vybrat položku **Dell Factory Tools** a poté položku **Dell Factory Image Restore**.
- **7.** Klikněte na tlačítko **Další**. Zobrazí se obrazovka **Potvrdit odstranění dat**.
- **POZNÁMKA:** Pokud nechcete v práci s programem Dell Factory Image Restore pokračovat, klikněte na tlačítko **Storno**.

**8.** Zaškrtnutím pole potvrďte, že chcete pokračovat ve formátování pevného disku a obnovení systémového softwaru do stavu od výrobce, a poté klikněte na tlačítko **Další**.

Proces obnovení se spustí a může trvat pět či více minut. Po obnovení operačního systému a aplikací nainstalovaných z výroby do počátečního stavu se zobrazí zpráva.

**9.** Klikněte na tlačítko **Dokončit** a restartujte počítač.

# <span id="page-76-0"></span>**Získání pomoci**

Pokud se setkáte při práci s počítačem s potížemi, proveďte následující kroky a pokuste se problém diagnostikovat a vyřešit:

- **1.** Informace a postupy související s potížemi v počítači získáte v části "Řešení potíží" na straně [47.](#page-48-0)
- **2.** Informace o postupech spuštění nástroje Dell Diagnostics naleznete v části Diagnostický nástroj Dell™Diagnostics na straně [61](#page-62-0).
- **3.** Vyplňte kontrolní seznam diagnostiky na straně [83](#page-84-0).
- **4.** Jako nápovědu při instalaci a řešení potíží využijte rozsáhlou sadu online služeb společnosti Dell, které jsou k dispozici na webu technické podpory společnosti Dell (**support.dell.com**). Podrobnější seznam možností online technické podpory společnosti Dell získáte v části "Online služby" na straně [77](#page-78-0).
- **5.** Jestliže jste dané potíže nevyřešili pomocí předchozích kroků, vyhledejte informace v části "Než zavoláte" na straně [82](#page-83-0).
- *POZNÁMKA: Kontaktujte podporu* společnosti Dell telefonicky v blízkosti svého počítače, aby vám pracovník podpory mohl pomoci se všemi potřebnými postupy.

<span id="page-77-0"></span>**24 POZNÁMKA:** Systém kódu expresní služby společnosti Dell nemusí být ve všech zemích k dispozici.

Na výzvu automatizovaného telefonního systému společnosti Dell zadejte svůj kód expresní služby a váš telefonát bude přesměrován přímo k odpovědnému pracovníkovi podpory. Pokud nemáte kód expresní služby k dispozici, otevřete složku **Dell Accessories**, dvakrát klikněte na ikonu **Express Service Code** a postupujte podle pokynů.

*POZNÁMKA: Některé z následujících* služeb nejsou vždy dostupné na všech místech mimo kontinentální část USA. Informace o dostupnosti vám poskytne místní zástupce společnosti Dell.

## **Technická podpora a zákaznický servis**

Služby technické podpory společnosti Dell jsou k dispozici, aby vám poskytly odpověď na vaše dotazy týkající se hardwaru Dell. Náš personál podpory využívá počítačové diagnostické nástroje, pomocí kterých vám může poskytnout rychlé a přesné odpovědi.

Chcete-li kontaktovat službu technické podpory společnosti Dell, přejděte k části "Než zavoláte" na straně [82](#page-83-0), a pak vyhledejte kontaktní informace pro vaši oblast nebo navštivte web **support.dell.com**.

## <span id="page-78-1"></span>**DellConnect**

Nástroj DellConnect™ je jednoduchý online přístupový nástroj umožňující personálu servisních služeb a podpory společnosti Dell přístup do vašeho počítače prostřednictvím širokopásmového připojení, diagnostikovat vaše potíže a odstranit je pod vaším dohledem. Chcete-li získat další informace, přejděte na webovou stránku **www.dell.com**/**DellConnect**.

## <span id="page-78-0"></span>**Online služby**

Informace o produktech a službách Dell můžete nalézt na následujících stránkách:

- **• www.dell.com**
- **• www.dell.com/ap** (pouze země Asie/ Pacifické oblasti)
- **• www.dell.com/jp** (pouze Japonsko)
- **• www.euro.dell.com** (pouze Evropa)
- **• www.dell.com/la** (pouze země Latinské Ameriky a Karibské oblasti)
- **• www.dell.ca** (pouze Kanada)

<span id="page-79-0"></span>Podpora společnosti Dell je přístupná prostřednictvím následujících webových stránek a e-mailových adres:

### **Stránky technické podpory Dell**

- **• support.dell.com**
- **• support.jp.dell.com** (pouze Japonsko)
- **• support.euro.dell.com** (pouze Evropa)
- **• supportapj.dell.com** (pouze země Asie/ Pacifické oblasti)

### **E-mailové adresy technické podpory společnosti Dell**

- **• mobile\_support@us.dell.com**
- **• support@us.dell.com**
- **• la-techsupport@dell.com** (pouze země Latinské Ameriky a Karibiku)
- **• apsupport@dell.com** (pouze pro oblast Asie a Tichomoří)

### **E–mailové adresy marketingového a prodejního oddělení společnosti Dell**

- **• apmarketing@dell.com** (jen pro země v asijsko-pacifické oblasti)
- sales\_canada@dell.com (pouze Kanada)

### **Protokol anonymního přístupu k serveru (FTP)**

#### **• ftp.dell.com**

Přihlaste se jako uživatel: anonymous a použijte svou e-mailovou adresu jako heslo.

## <span id="page-80-0"></span>**Automatizovaná služba stavu objednávek**

Chcete-li zkontrolovat stav objednávky jakýchkoli produktů Dell, můžete přejít na adresu **support.dell.com** nebo můžete zavolat na automatizovanou službu stavu objednávek. Nahraná zpráva vás vyzve k zadání informací potřebných pro vyhledání objednávky a sdělení informací o jejím stavu.

Pokud máte nějaký problém s objednávkou, například chybějící součásti, nesprávné součásti nebo nesprávnou fakturu, kontaktujte zákaznickou podporu společnosti Dell. Před telefonátem si připravte fakturu nebo balicí list.

Telefonní číslo pro příslušnou oblast získáte v části "Kontaktní informace společnosti Dell" na straně [84](#page-85-0).

## **Informace o produktech**

Pokud potřebujete informace o dalších produktech společnosti Dell nebo pokud chcete podat objednávku, navštivte web **www.dell.com**. Telefonní číslo pro příslušnou oblast nebo kontakt na odborného prodejce získáte v části "Kontaktní informace společnosti Dell" na straně [84.](#page-85-0)

### <span id="page-81-0"></span>**Vrácení položek k opravě v rámci záruky nebo výměnou za vrácení finančních prostředků**

Všechny vracené položky, určené k opravě nebo k vrácení částky, připravte následujícím způsobem.

**ZA POZNÁMKA:** Před vrácením výrobku společnosti Dell nezapomeňte zálohovat veškerá data na pevném disku a všech paměťových zařízeních v produktu. Odstraňte všechna důvěrná, firemní a osobní data a také vyjímatelná média, jako jsou disky CD/ DVD/Blu-ray a multimediální karty. Společnost Dell není odpovědná za žádná důvěrná, firemní nebo osobní data; ztrátu nebo poškození dat nebo poškození či ztrátu vyjímatelného média, které může být vráceno s počítačem.

- **1.** Telefonicky získáte u společnosti Dell číslo oprávnění pro vrácení materiálu, které pak uveďte zřetelně na dobře viditelném místě na krabici. Telefonní číslo pro příslušnou oblast získáte v části "Kontaktní informace společnosti Dell" na straně [84](#page-85-0).
- **2.** Přiložte kopii faktury a dopis popisující důvod vrácení.
- **3.** Přiložte kopii kontrolního seznamu diagnostiky (viz část Kontrolní seznam diagnostiky na straně [83\)](#page-84-0), ve kterém jste označili provedené testy a všechny chybové zprávy zobrazené diagnostickým nástrojem Dell Diagnostics (viz část Diagnostický nástroj Dell Diagnostics na straně [61](#page-62-0)).
- **4.** Přiložte veškeré příslušenství, které náleží k vracené položce (kabel napájecího adaptéru, software, příručky atd.), pokud vrací zboží k úhradě vámi zaplacené částky (dobropisem).
- **5.** Zabalte vracené zařízení do originálního nebo jiného vhodného obalu.
- **POZNÁMKA:** Jste povinni zaplatit přepravní náklady. Jste také odpovědní za pojištění vracených produktů a přejímáte rizika za případnou ztrátu při přepravě do společnosti Dell. Balíky zasílané na dobírku nejsou přijímány.
- **POZNÁMKA:** Vracené zboží, u kterého bude chybět některá z výše požadovaných položek, bude v přijímacím doku společnosti Dell odmítnuto a vráceno na vaši adresu.

## <span id="page-83-0"></span>**Než zavoláte**

**POZNÁMKA:** Připravte si kód expresní služby. Kód pomůže automatizovanému systému telefonní podpory společnosti Dell ke správnému přesměrování telefonátu. Můžete být požádáni o zadání informací ze servisního štítku (obvykle je umístěn na zadní straně počítače).

### **Vyhledání servisního štítku a kódu expresní služby**

Servisní štítek a kód expresní služby počítače lze nalézt na štítku na zadní straně počítače.

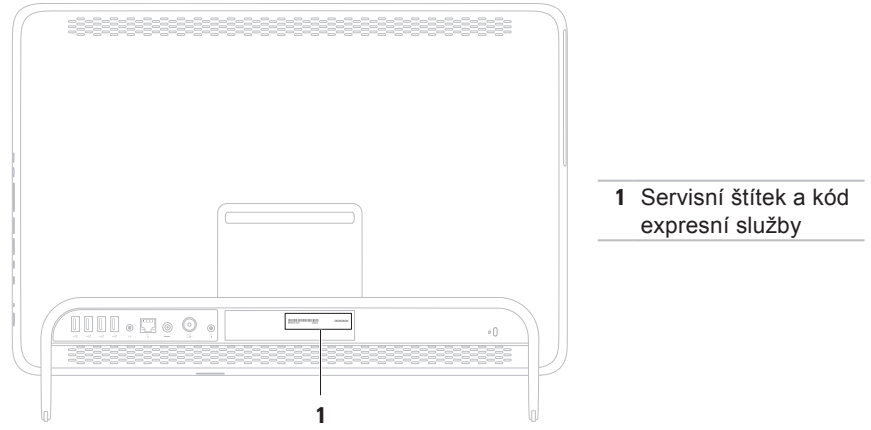

<span id="page-84-1"></span>Nezapomeňte vyplnit následující kontrolní seznam diagnostiky. Pokud to je možné, zapněte počítač před zavoláním technické podpory společnosti Dell a zavolejte z takového telefonního přístroje, který je v blízkosti počítače. Můžete být požádáni o zadání některých příkazů na klávesnici, předávání podrobných informací během prováděných operací nebo vyzkoušení jiných postupů odstraňování poruch, které můžete provést pouze v daném počítači. Zkontrolujte, zda je k dispozici dokumentace k počítači.

#### <span id="page-84-0"></span>**Kontrolní seznam diagnostiky**

- **•** Jméno:
- **•** Datum:
- **•** Adresa:
- **•** Telefonní číslo:
- **•** Servisní štítek (čárový kód na zadní straně počítače):
- **•** Kód expresní služby:
- **•** Číslo oprávnění pro vrácení materiálu (pokud je poskytnuto technikem podpory Dell):
- **•** Operační systém a verze:
- **•** Zařízení:
- **•** Rozšiřující karty:
- **•** Jste připojeni k síti? Ano/Ne
- **•** Síť, verze a síťový adaptér:
- **•** Programy a verze:

Obsah spouštěcích souborů počítače najdete v dokumentaci k operačnímu systému. Pokud je počítač připojen k tiskárně, vytiskněte každý soubor. V opačném případě před kontaktováním společnosti Dell zaznamenejte obsah každého souboru.

- **•** Chybová hlášení, zvukové kódy nebo diagnostické kódy:
- **•** Popis problému a postupy řešení potíží, které jste provedli:

## <span id="page-85-1"></span><span id="page-85-0"></span>**Kontaktování společnosti Dell**

Pro zákazníky v USA je k dispozici telefonní číslo 800-WWW-DELL (800-999-3355).

**POZNÁMKA:** Pokud nemáte aktivní internetové připojení, můžete najít kontaktní informace na nákupní faktuře, balicím seznamu, účtence nebo v katalogu produktů společnosti Dell.

Společnost Dell poskytuje několik online a telefonních možností podpory a služeb. Dostupnost se liší v závislosti na zemi a produktu a některé služby nemusí být ve vaší oblasti k dispozici.

Chcete-li kontaktovat společnost Dell s dotazem týkajícím se prodeje, technické podpory nebo zákaznických služeb:

**1.** Přejděte na **www.dell.com/ContactDell**.

- **2.** Zvolte zemi nebo oblast.
- **3.** Podle potřeby vyberte příslušné služby nebo linku podpory.
- **4.** Vyberte si pohodlnou metodu kontaktování společnosti Dell

#### **Získání pomoci**

# <span id="page-87-0"></span>**Vyhledání dalších informací a zdrojů informací**

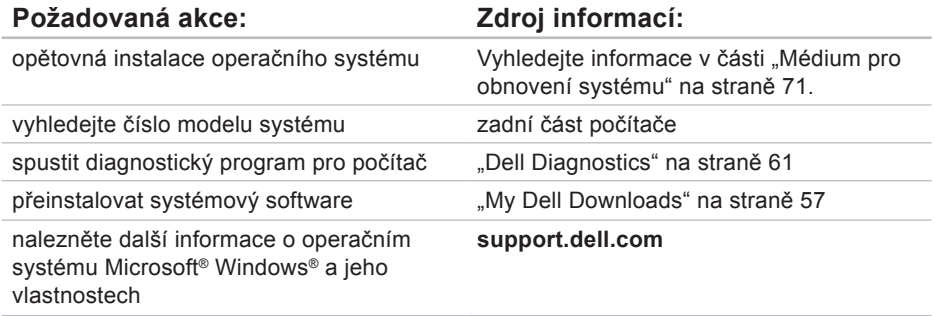

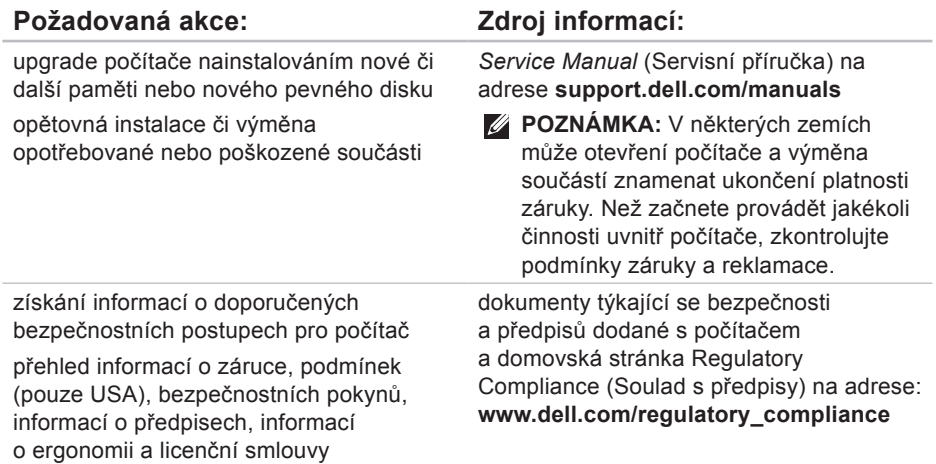

s koncovým uživatelem

<span id="page-89-0"></span>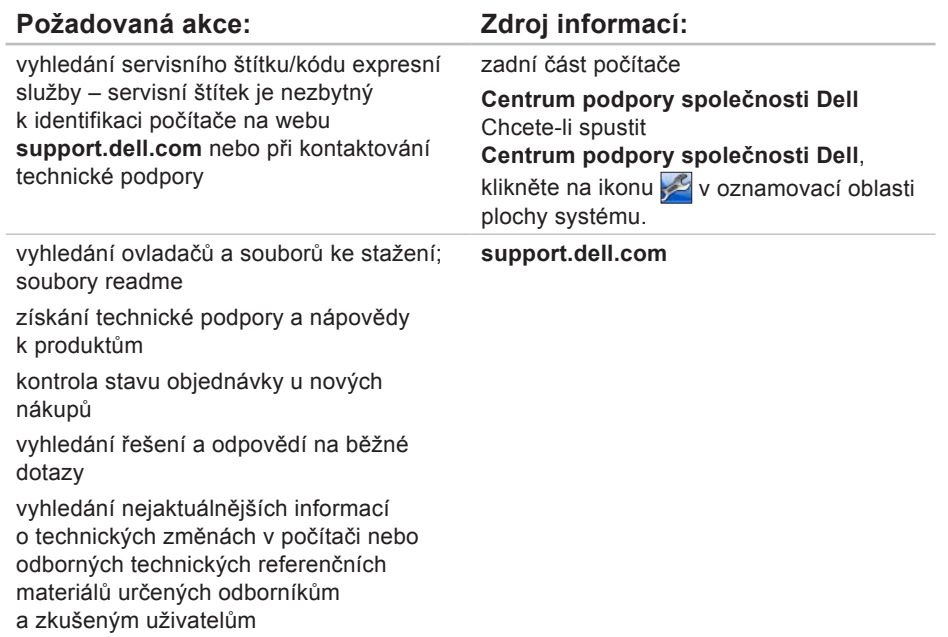

# <span id="page-90-0"></span>**Technické údaje**

Tato část obsahuje informace, které budete pravděpodobně potřebovat při instalaci a nastavení, aktualizaci ovladačů a upgradu počítače.

**Z POZNÁMKA:** Nabízené možnosti se mohou lišit podle oblasti. Další informace o konfiguraci počítače nalezněte počítače, viz kapitola **O systému** v **Dell Support Center**. Chcete-li spustit **Centrum podpory společnosti Dell**, klikněte na ikonu v oznamovací oblasti plochy systému.

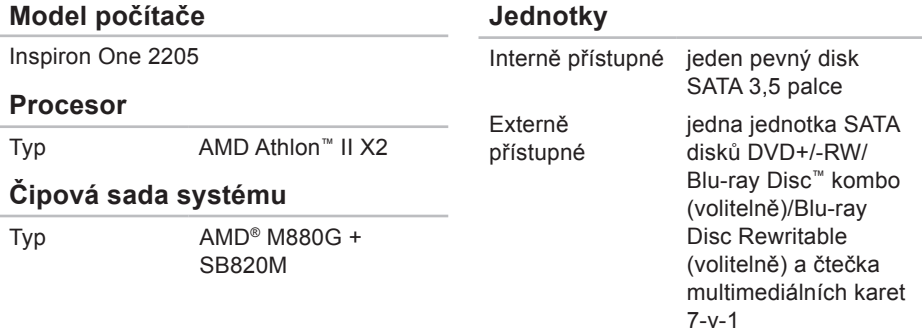

#### **Technické údaje**

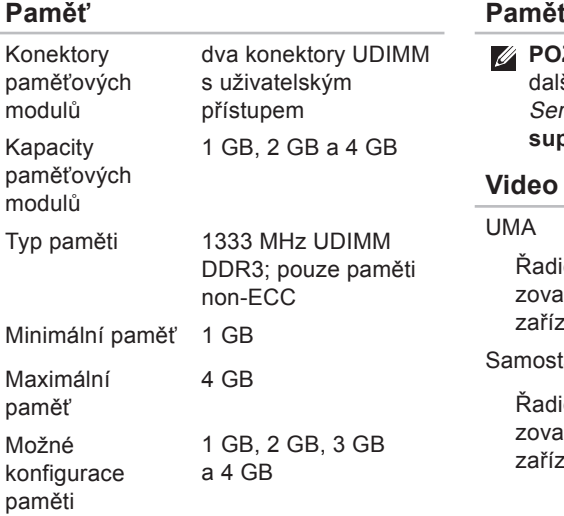

### **Paměť**

**ZNÁMKA: Pokyny pro instalaci** ších paměťových modulů viz rvisní příručka na adrese **support.dell.com/manuals**.

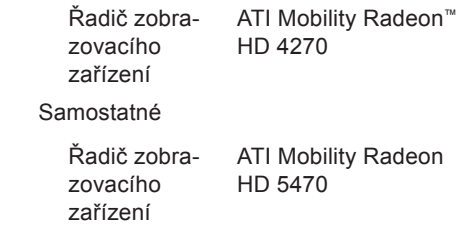

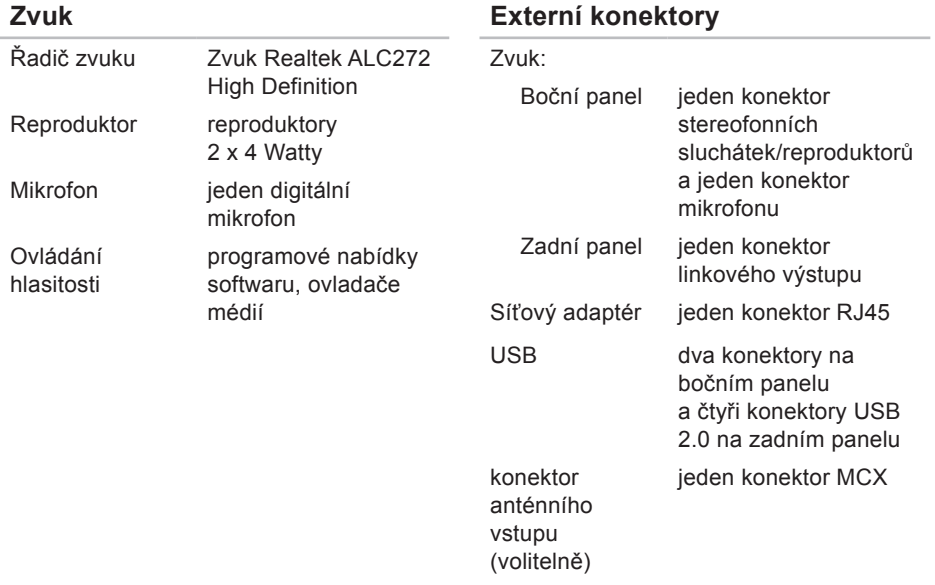

#### **Externí konektory**

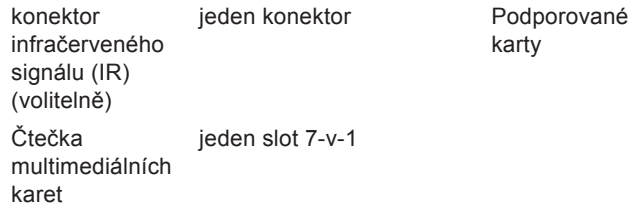

#### **Vnitřní konektory**

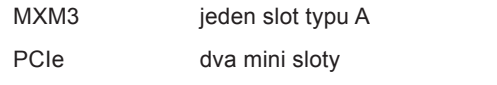

### **Čtečka multimediálních karet**

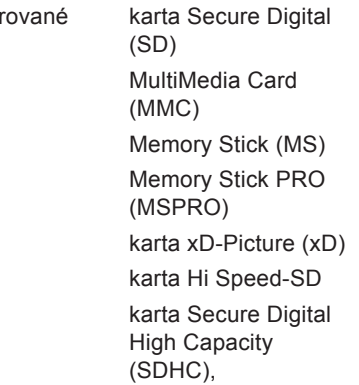

#### **Technické údaje**

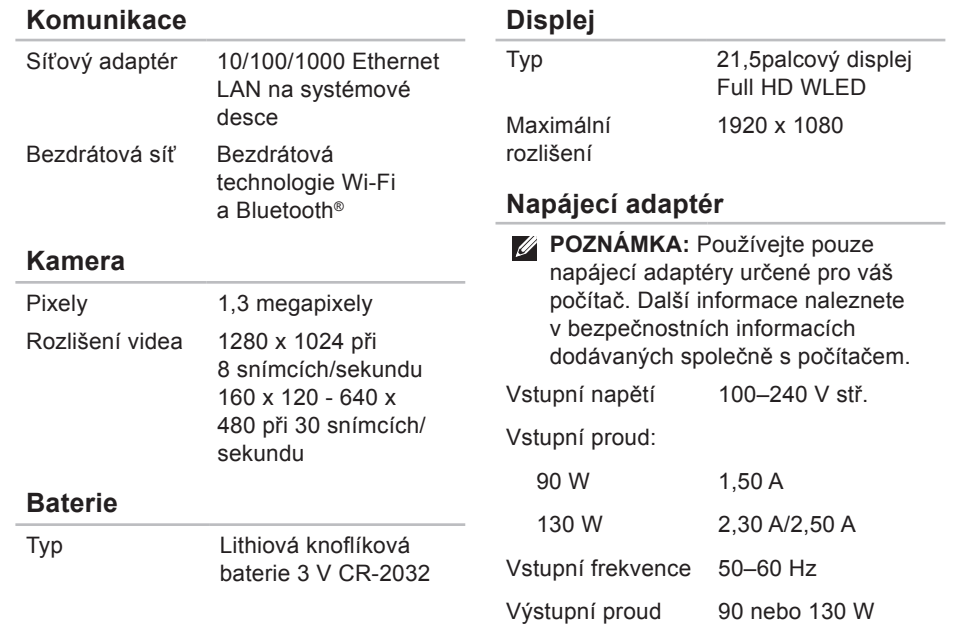

#### **Technické údaje**

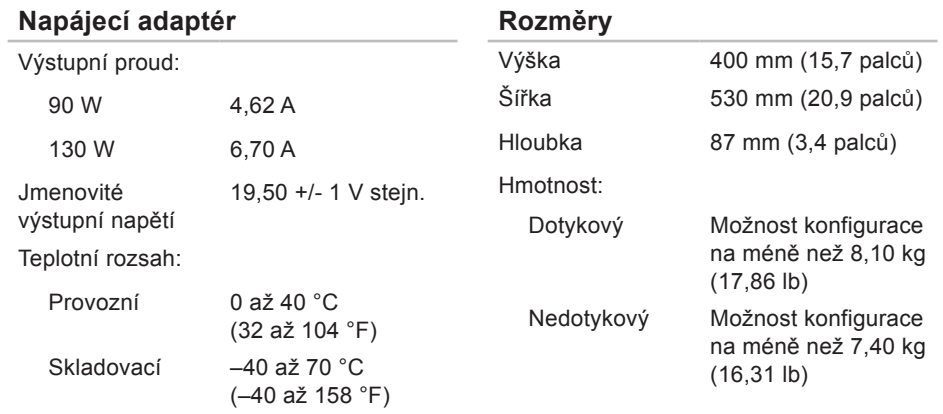

#### **Okolí počítače**

Teplotní rozsah:

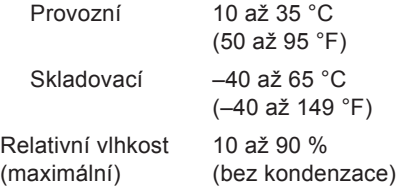

Maximální vibrace (při použití náhodného spektra vibrací, které simuluje prostředí uživatele):

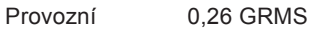

Neprovozní 2,20 GRMS

Nadmořská výška (maximální):

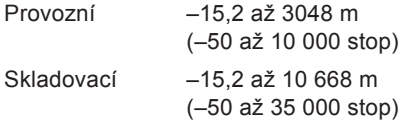

### **Okolí počítače**

Maximální náraz (provoz: měřeno s pomocí nástroje Dell Diagnostics. když je pevný disk v provozu a při 2ms polosinusovém impulzu; mimo provoz: měřeno, když je pevný disk v poloze se zaparkovanou čtecí hlavou a při 2ms polosinusovém impulzu):

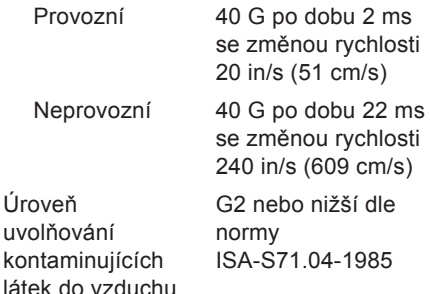

# **Dodatek**

## **Poznámky k produktu společnosti Macrovision**

Produkt používá technologii podléhající ochraně autorských práv, která je chráněna nároky některých amerických patentů a jinými právy na duševní vlastnictví společnosti Macrovision Corporation a dalších vlastníků. Použití této technologie chráněné autorskými právy musí být schváleno společností Macrovision Corporation a je určeno pouze pro domácí a omezené zobrazovací použití, není-li uplatněna jiná licence společnosti Macrovision Corporation. Zpětná analýza a dekompilace je zakázána.

## **Informace pro normu NOM nebo oficiální mexickou normu (pouze pro Mexiko)**

K zařízení popsanému v tomto dokumentu se vztahují v souladu s požadavky oficiální mexické normy NOM následující informace:

#### **Dovozce:**

Dell México S.A. de C.V.

Paseo de la Reforma 2620 - 11°

Col. Lomas Altas

11950 Mexiko, D.F.

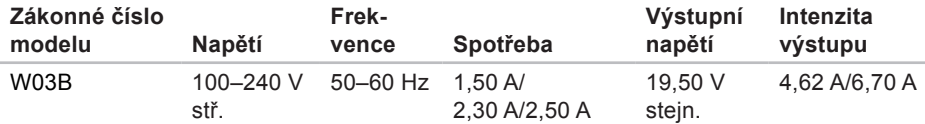

Podrobnosti viz také bezpečnostní informace dodané k počítači.

Další informace o vhodných bezpečných postupech naleznete na domovské stránce Regulatory Compliance (Soulad s předpisy) na adrese **www.dell.com/regulatory\_compliance**.

# **Rejstřík**

## **B**

bezdrátové připojení k síti **[50](#page-51-0)**

### **C**

Centrum podpory společnosti Dell **[56](#page-57-0)**

# **Č**

Čtečka multimediálních karet **[24](#page-25-0)**

## **D**

DellConnect **[77](#page-78-1)** Dell Factory Image Restore **[72](#page-73-0)** Dell Stage **[38](#page-39-0)** diagnostický nástroj Dell Diagnostics **[61](#page-62-1)** disky

použití **[30](#page-31-0)**

disky DVD, přehrání a vytvoření **[43](#page-44-0)**

## **E**

e-mailové adresy pro technickou podporu **[78](#page-79-0)** e-mailové adresy technické podpory **[78](#page-79-0)**

## **G**

gesta dotyková obrazovka **[40](#page-41-0)**

## **I**

indikátor aktivity pevného disku **[25](#page-26-0)** instalace a nastavení, než začnete **[6](#page-7-0)**

## **K**

kabelová síť síťový kabel, připojení **[9](#page-10-0)** konektor mikrofonu **[25](#page-26-0)** Kontrolní seznam diagnostiky **[83](#page-84-1)**

#### **Rejstřík**

## **M**

možnosti opětovné instalace systému **[66](#page-67-0)** možnosti počítače **[43](#page-44-0)**

### **N**

nápověda

získání pomoci a technické podpory **[75](#page-76-0)**

### **O**

obnovení výrobní bitové kopie **[72](#page-73-0)** odeslání produktů

k vrácení nebo opravě **[80](#page-81-0)** Online kontaktování společnosti Dell **[84](#page-85-1)** ovladače a soubory ke stažení **[88](#page-89-0)**

### **P**

počítač, instalace a nastavení **[6](#page-7-0)** poskytovatel služeb Internetu (ISP) poskytovatel služeb Internetu **[21](#page-22-0)**

potíže, řešení **[47](#page-48-1)** potíže se softwarem **[54](#page-55-0)** potíže s hardwarem diagnostika **[61](#page-62-1)** potíže s napájením, řešení **[51](#page-52-0)** potíže s pamětí řešení **[53](#page-54-0)** přihlášení na server FTP, anonymní **[78](#page-79-0)** připojení k Internetu **[21](#page-22-0)** připojení k Internetu **[21](#page-22-0)** připojení k síti oprava **[50](#page-51-0)** produkty informace a nákup **[79](#page-80-0)** proudění vzduchu, dostatečné **[6](#page-7-0)** Průvodce řešením potíží s hardwarem **[61](#page-62-1)** **Rejstřík**

## **R**

reklamace v záruce **[80](#page-81-0)** řešení potíží **[47](#page-48-1)**

### **S**

sluchátka konektor **[25](#page-26-0)** softwarové funkce **[42](#page-43-0)** Systémové zprávy **[58](#page-59-0)**

### **T**

technické údaje **[89](#page-90-0)** telefonické kontaktování společnosti Dell **[84](#page-85-1)** tlačítko a kontrolka napájení **[26](#page-27-0)** TV tuner nastavení **[12](#page-13-0)**

### **V**

ventilace, zajištění **[6](#page-7-0)** vyhledání dalších informací **[86](#page-87-0)**

### **W**

weby technické podpory po celém světě **[77](#page-78-1) Windows** nastavení **[18](#page-19-0)** opětovná instalace **[66](#page-67-0)** Průvodce ověřením kompatibility programů **[54](#page-55-0)**

### **Z**

zákaznický servis **[76](#page-77-0)** zdroje informací, vyhledání dalších **[86](#page-87-0)**

www.dell.com | support.dell.com